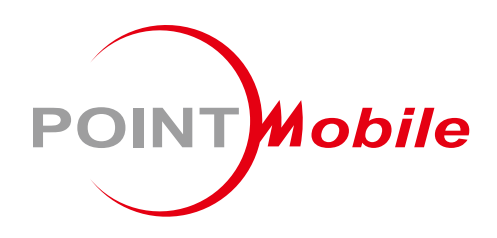

# 무선 링 스캐너 **PM5** 사용자 설명서

Google, Android, Google Play and other marks are trademarks of Google LLC.

Copyright © 2006 – 2021 Point Mobile Co., Ltd. All rights reserved <span id="page-1-0"></span>PM5는 한 손으로 모든 스캔 작업이 가능한 웨어러블 블루투스 스캐너입니다. 두 가지 타입의 트리거 액세서리를 이용하여 PM5를 작업 방식에 맞추어 사용할 수 있습니다. PM5는 호스트 단말기와 연결하여 사용할 수 있고, 배치 모드를 통해 단독으로도 사용이 가능합니다. 이 설명서는 PM5의 기본적인 기능 및 사용법을 다루고 있습니다. 제품 사용 전 이 사용 설명서를 자세히 읽고 안전하고 올바르게 제품을 사용하시기 바랍니다.

### <span id="page-1-1"></span>**개정 사항**

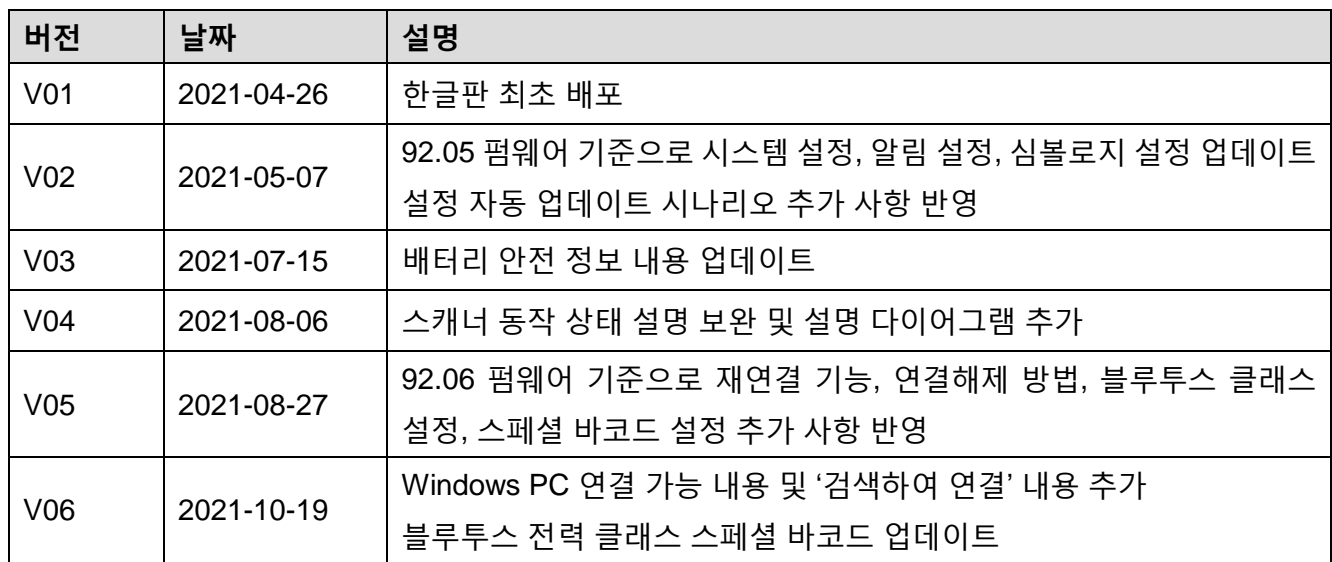

### <span id="page-1-2"></span>**관련 설명서**

PM5에 관련된 설명서를 [서비스](http://serviceportal.pointmobile.co.kr/) 포탈에서 다운로드 받으실 수 있습니다.

- Ring Control User Guide –Ring Control 앱의 사용 설명서
- Ring Control Lite User Guide Ring Control Lite 앱의 사용 설명서
- Ring Control Configuration Tool Guide PM5의 설정 JSON 파일을 생성할 수 있는 Ring Scanner Configuration PC Tool의 사용 설명서

**소개**

### <span id="page-2-0"></span>**PM5 SKUs**

이 설명서는 아래 PM5 SKU 제품들에 대한 설명을 담고 있습니다.

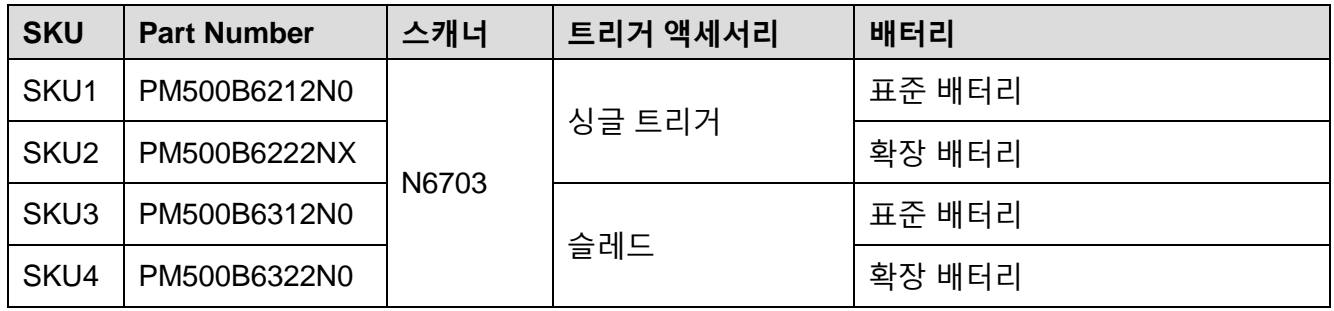

<span id="page-3-0"></span>목차

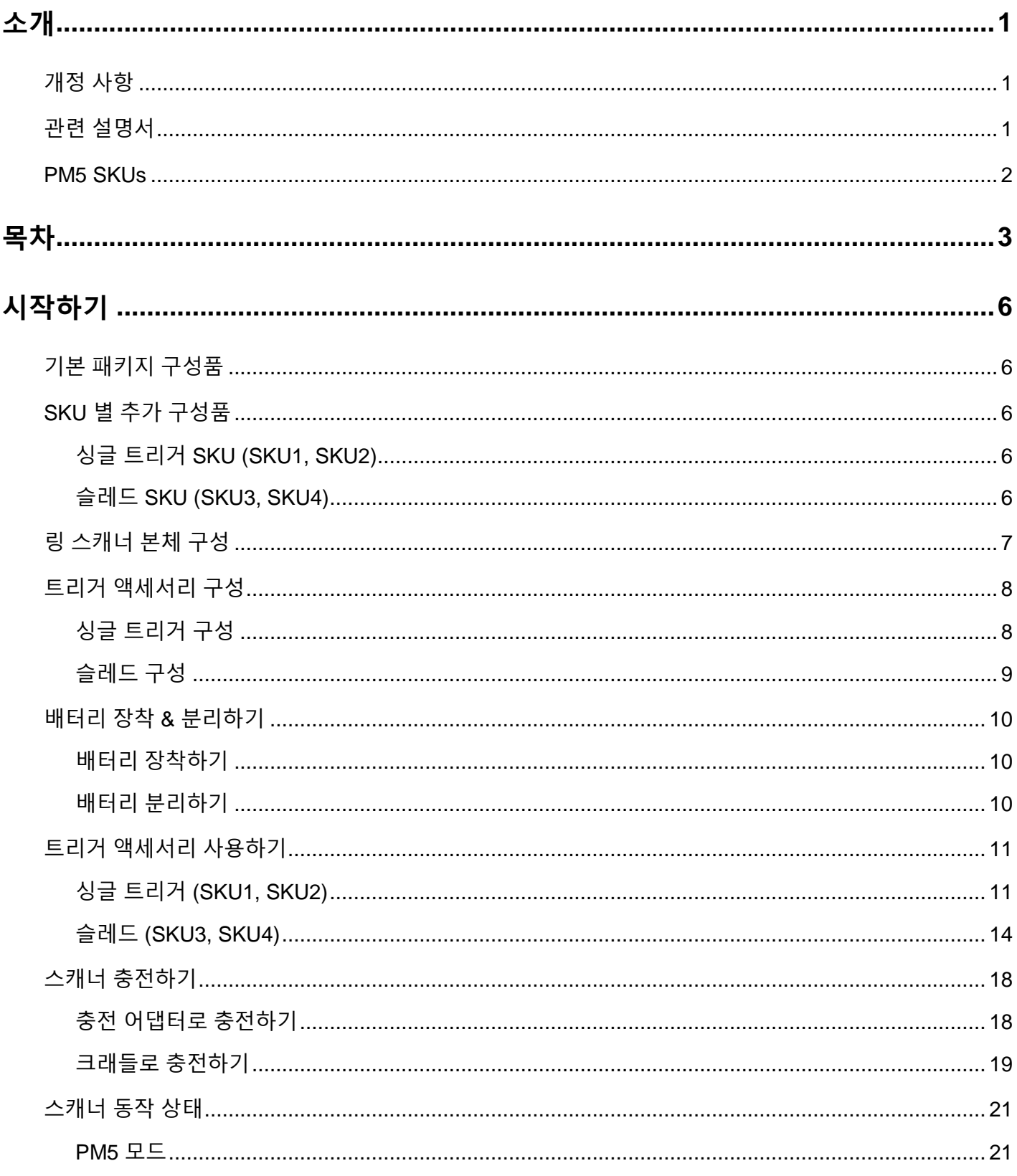

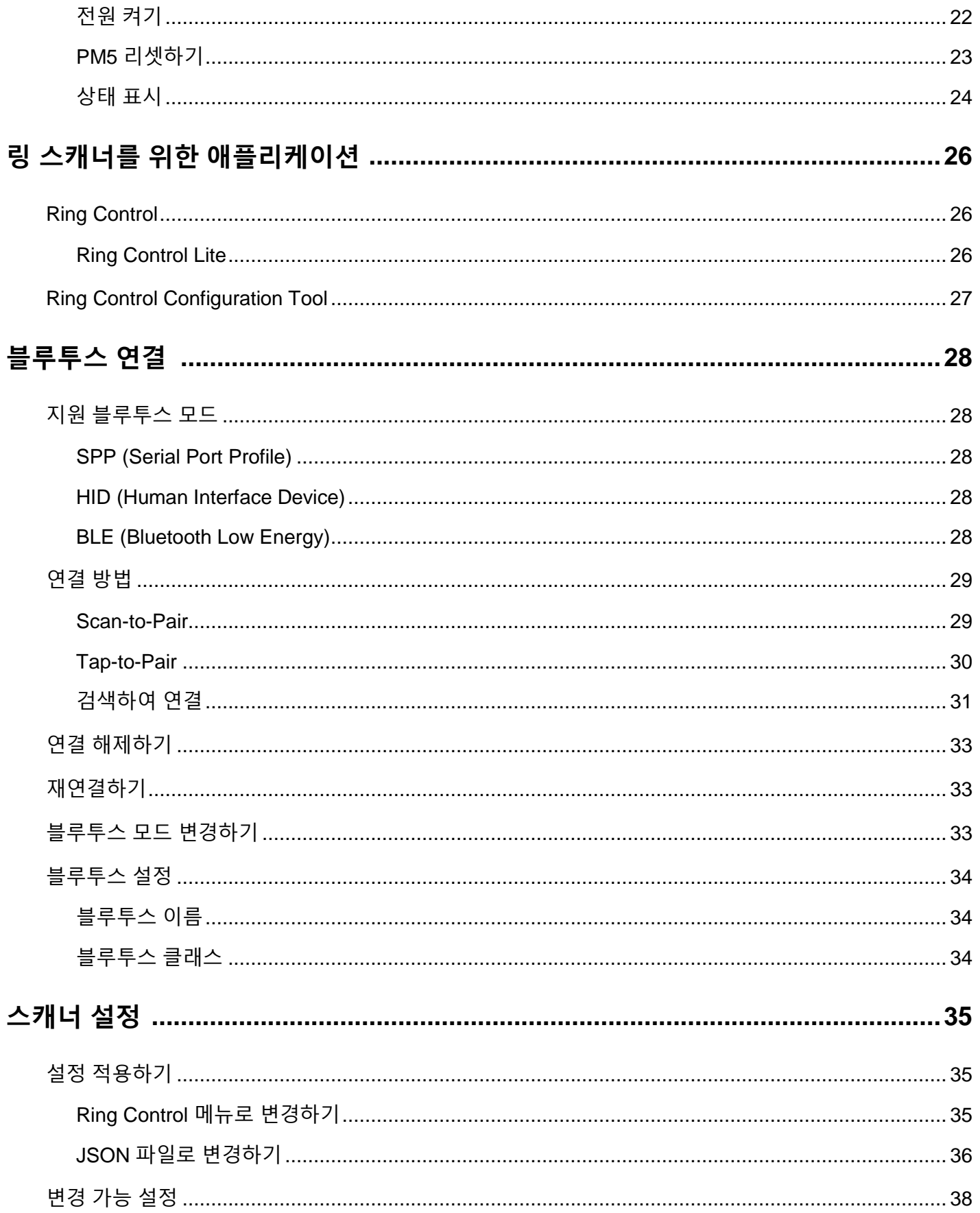

PM5 무선 링 스캐너 사용자 설명서

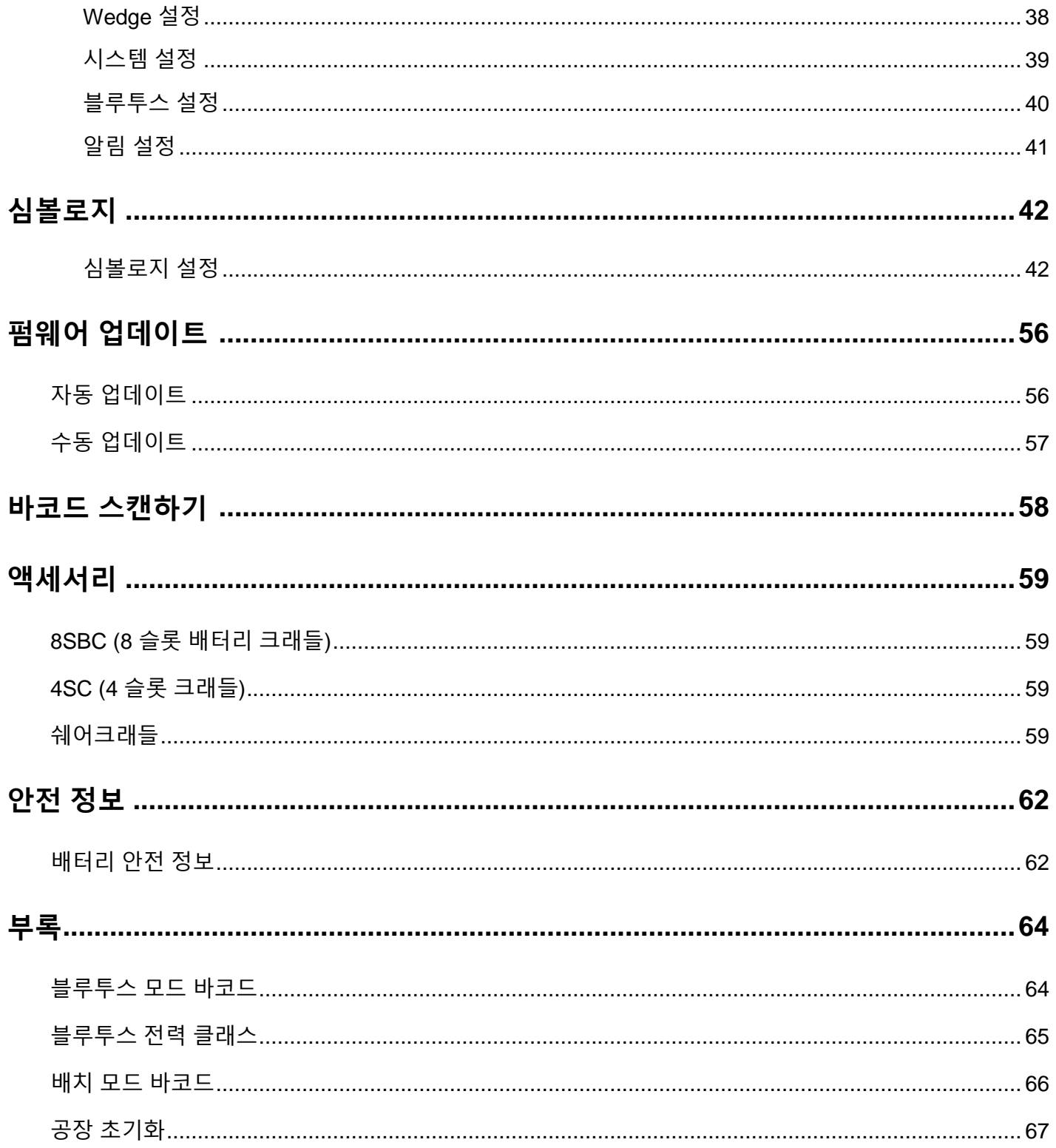

### <span id="page-6-1"></span><span id="page-6-0"></span>**기본 패키지 구성품**

제품 패키지 박스에는 아래 구성품이 기본적으로 포함되어 있습니다.

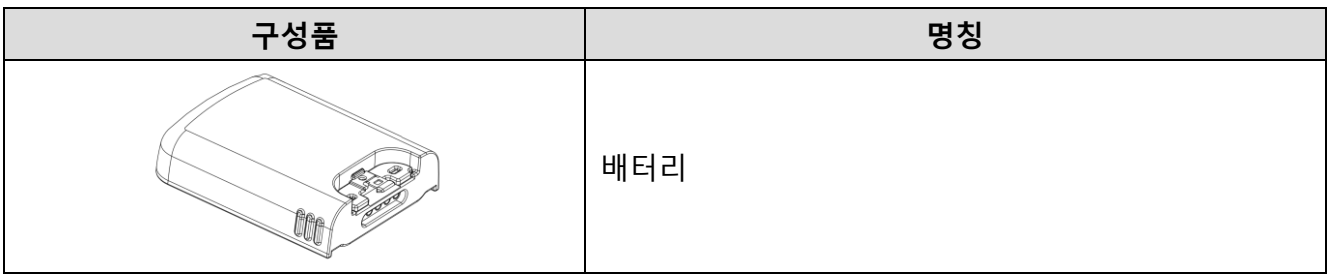

### <span id="page-6-2"></span>**SKU 별 추가 구성품**

SKU에 따라 아래 구성품 중 하나가 제품 패키지 박스에 포함되어 있습니다.

### <span id="page-6-3"></span>**싱글 트리거 SKU (SKU1, SKU2)**

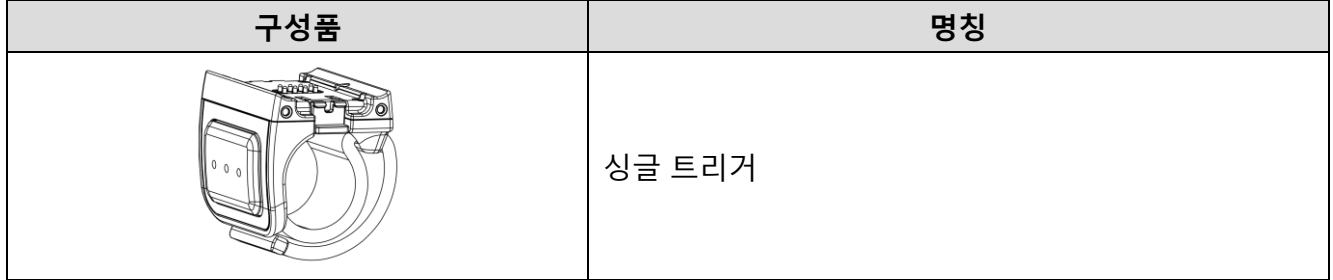

### <span id="page-6-4"></span>**슬레드 SKU (SKU3, SKU4)**

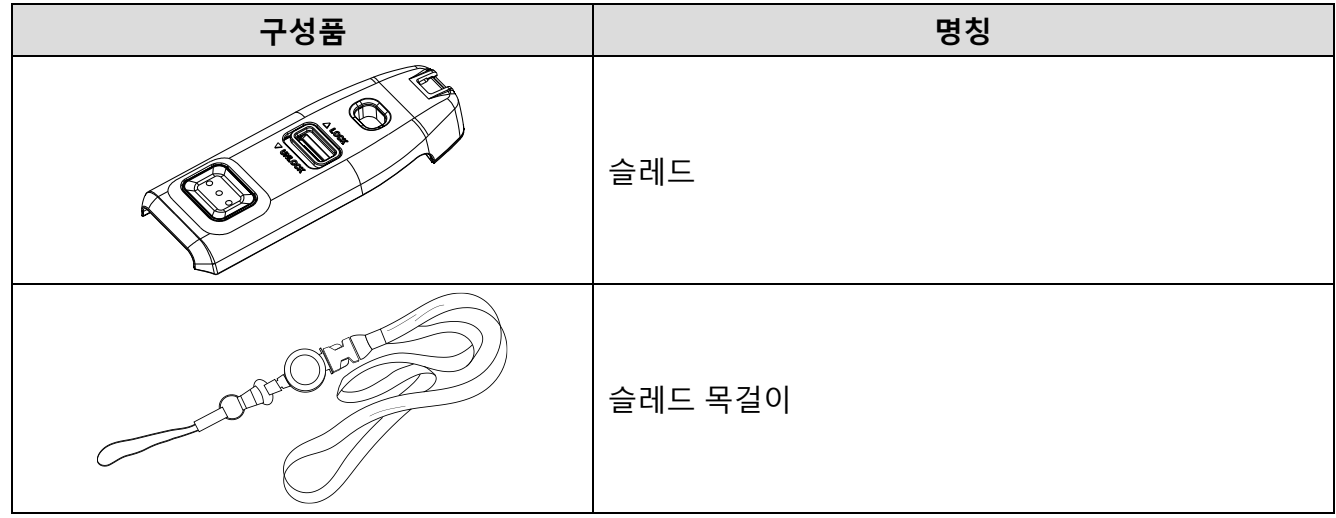

### <span id="page-7-0"></span>**링 스캐너 본체 구성**

Figure 1 PM5 전면 Figure 2 PM5 후면

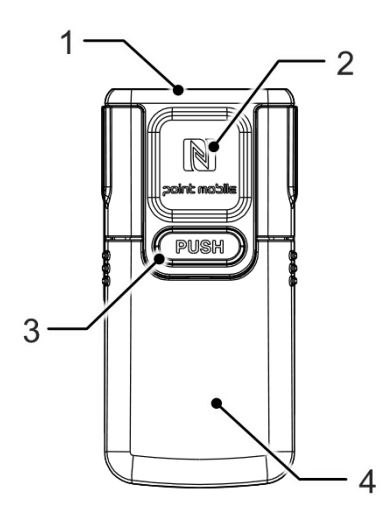

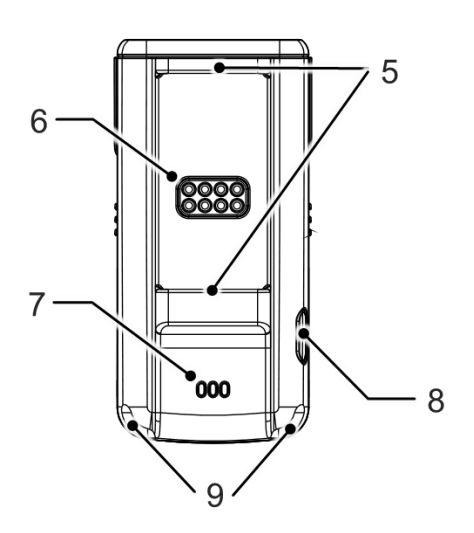

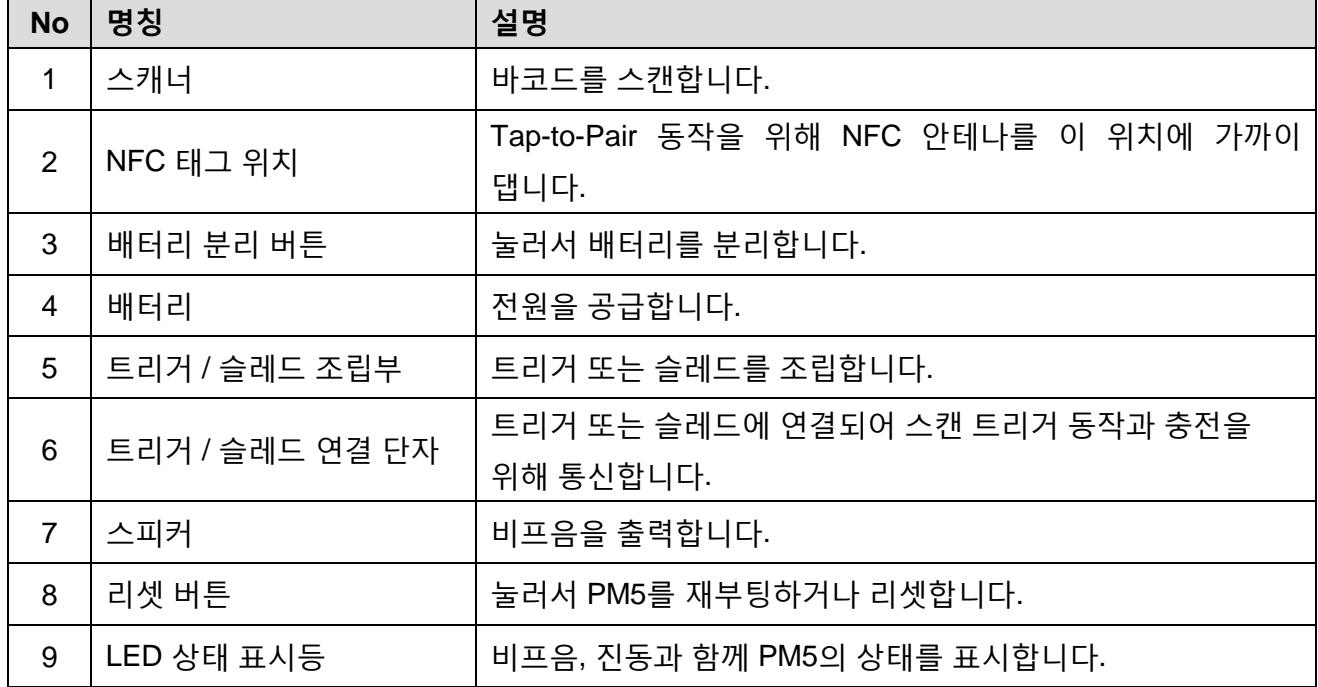

### <span id="page-8-0"></span>**트리거 액세서리 구성**

#### <span id="page-8-1"></span>**싱글 트리거 구성**

PM5 싱글 트리거 SKU (SKU1, SKU2)에는 싱글 트리거가 기본 액세서리로 제품 패키지 박스에 포함되어 있습니다.

싱글 트리거를 조립하면 PM5를 검지 손가락에 끼워 사용할 수 있고, 트리거의 USB 연결부를 통해 PM5를 충전할 수도 있습니다.

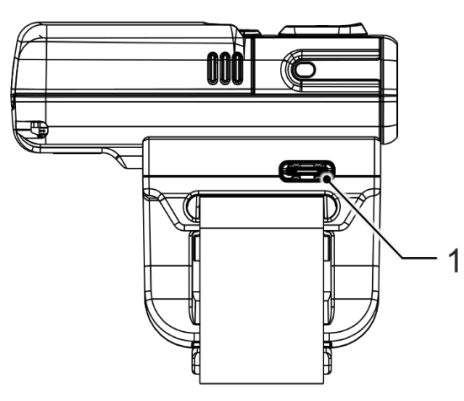

Figure 3 트리거 측면 Figure 4 트리거 전면 + 측면

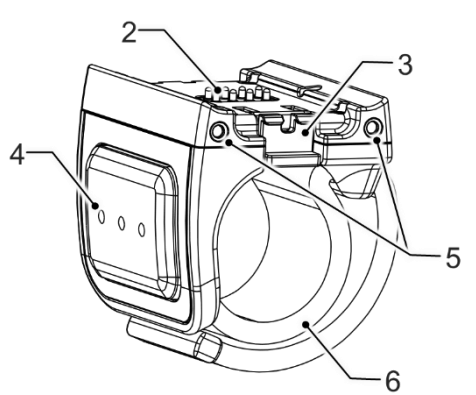

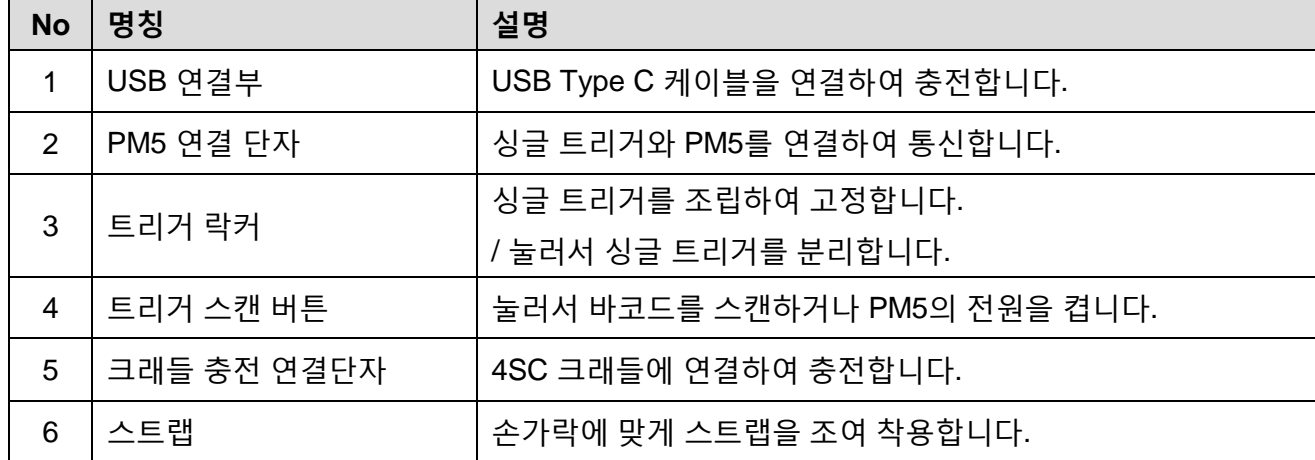

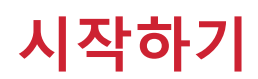

### <span id="page-9-0"></span>**슬레드 구성**

슬레드를 조립하면 USB 연결부를 통해 PM5를 충전하거나 호스트 PC와 통신할 수 있습니다. 또한, 패키지 박스에 동봉된 목걸이를 연결하면 PM5를 목에 건 상태로 사용할 수 있습니다.

Figure 5 슬레드 전면 Figure 6 슬레드 후면 $3<sup>5</sup>$  $2<sup>1</sup>$ 

 $4<sup>5</sup>$ O 5

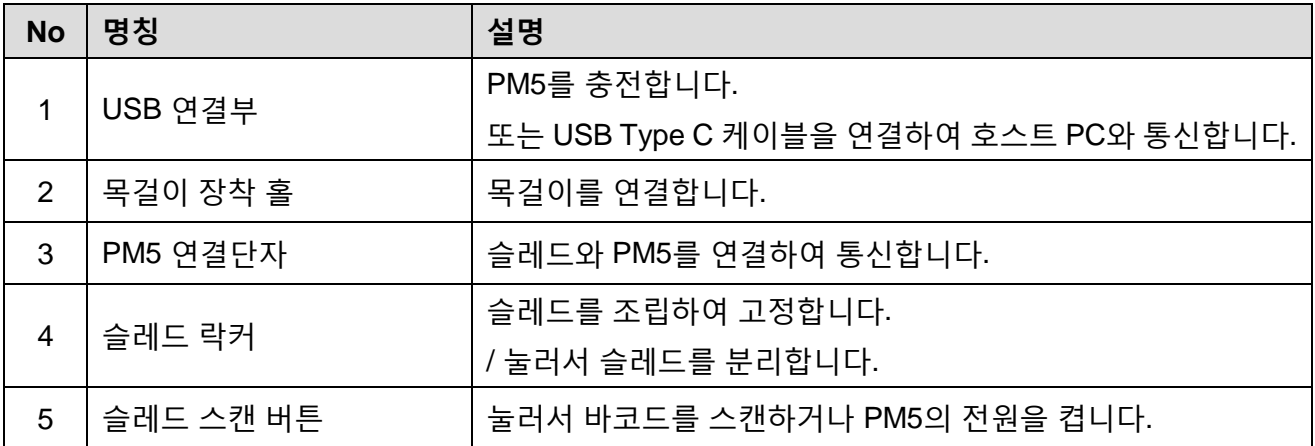

### <span id="page-10-0"></span>**배터리 장착 & 분리하기**

### <span id="page-10-1"></span>**배터리 장착하기**

1. 배터리의 연결 단자와 PM5의 배터리 연결핀이 맞닿을 수 있도록 나란히하세요. Figure 7 배터리 장착하기\_1

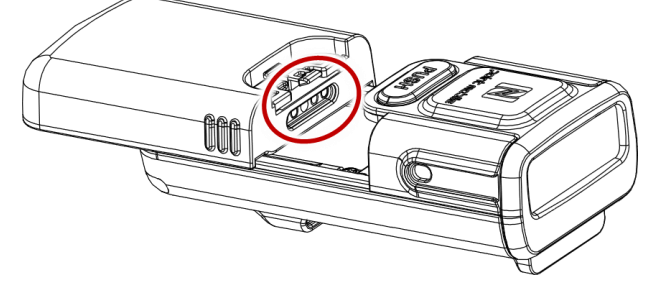

2. 배터리를 PM5에 밀어서 단단히 끼우세요.

Figure 8 배터리 장착하기\_2

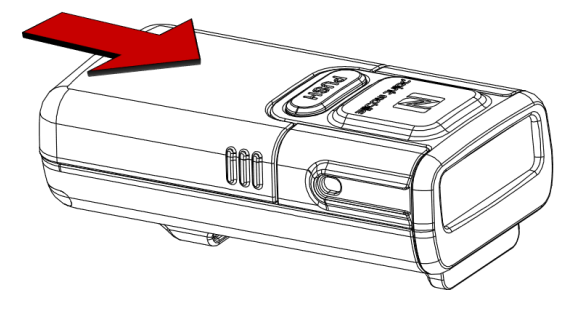

#### <span id="page-10-2"></span>**배터리 분리하기**

배터리 분리 버튼을 누른 상태로 배터리를 빼내세요.

Figure 9 배터리 분리하기

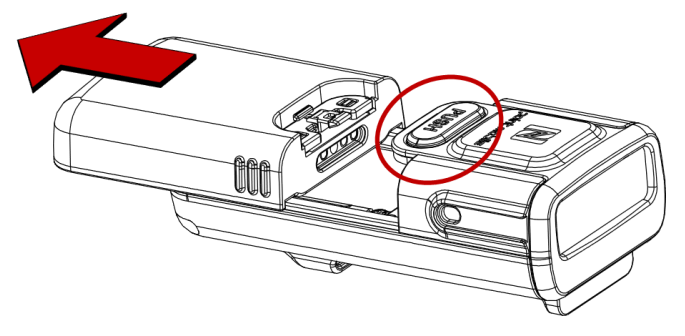

<span id="page-11-0"></span>**트리거 액세서리 사용하기**

<span id="page-11-1"></span>**싱글 트리거 (SKU1, SKU2)**

**싱글 트리거 조립하기**

싱글 트리거는 양손 모두 사용할 수 있도록 제작되었습니다. 어느 손에 착용하여 사용할 지 결정하고 방향에 맞게 트리거를 조립하세요.

- 1. PM5를 어느 손에 착용하여 사용할지 결정하세요.
	- 트리거의 스캔 버튼이 엄지 손가락을 향해 위치하도록 트리거 방향을 맞추세요.
- 2. 트리거 분리 버튼의 반대쪽부터 PM5의 트리거 조립부에 끼우세요.

Figure 11 트리거 조립하기 – 왼손 착용 시 Figure 10 트리거 조립하기 – 오른손 착용 시

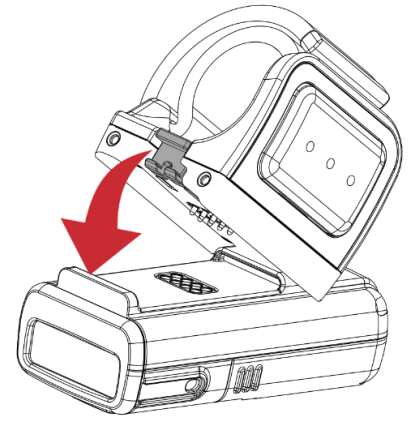

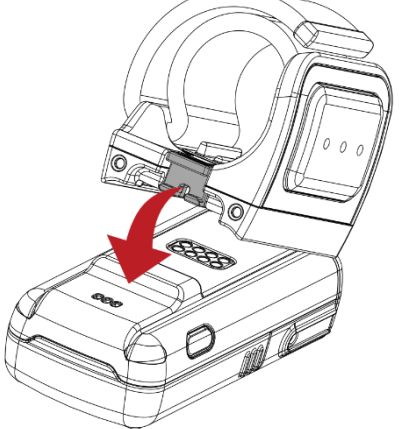

3. 다른 쪽 끝을 딸깍 소리가 날 때까지 눌러 끼우세요.

4. 트리거가 단단히 결합되었는지 확인하세요.

Figure 12 트리거 조립 상태 – 왼손 착용 시

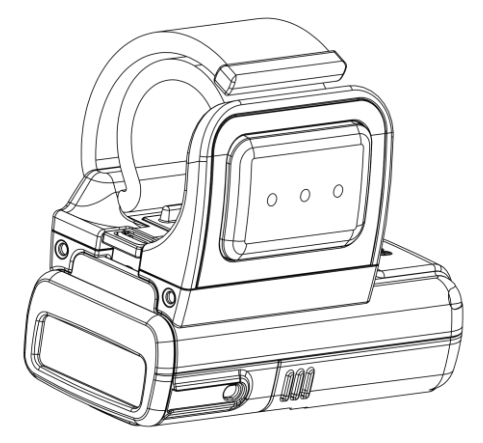

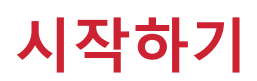

5. 트리거를 분리하려면, 트리거 락커를 누르고 트리거를 위로 들어올리세요.

Figure 13 트리거 분리하기

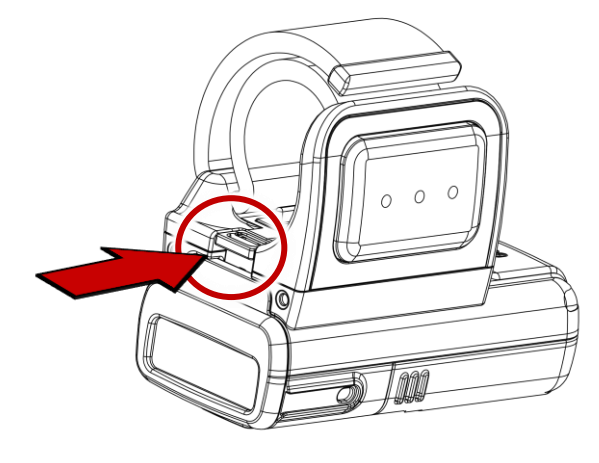

#### **착용하기**

1. 스트랩의 끝을 싱글 트리거의 구멍에 끼우세요.

Figure 14 스트랩 끼우기

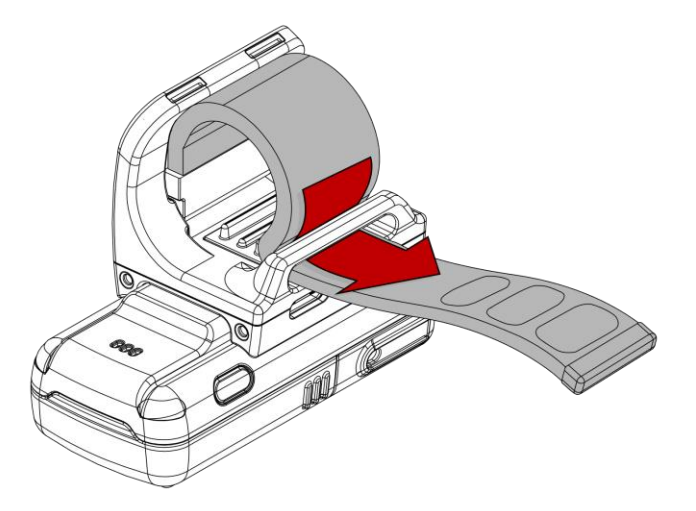

2. 스캔 버튼이 엄지 손가락 옆에 오도록 손가락을 끼워 착용하세요.

3. 스트랩을 당겨 조이고, 남은 부분을 밸크로를 이용하여 손가락을 감싸고있는 스트랩에 붙이세요.

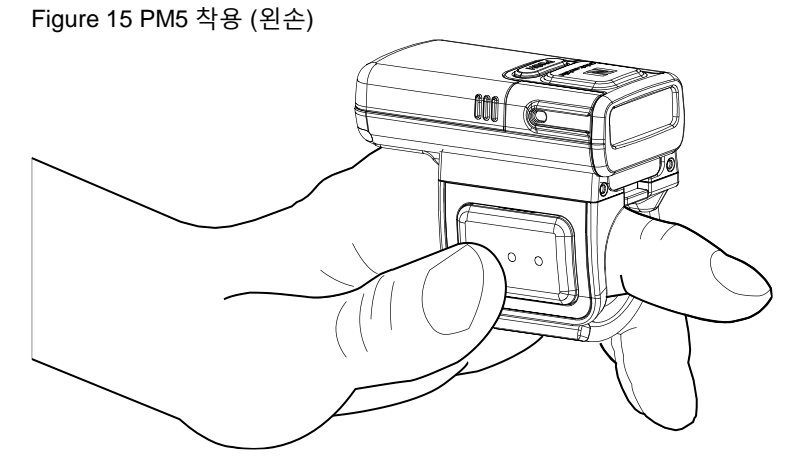

4. 스트랩을 풀어 PM5를 빼려면, 붙인 밸크로를 떼어내세요.

### <span id="page-14-0"></span>**슬레드 (SKU3, SKU4)**

PM5에 슬레드를 조립하면 PM5는 가볍게 들고다닐 수 있는 휴대용 스캐너가 됩니다. 또한, 패키지 박스에 동봉된 목걸이를 연결하면 PM5를 목에 걸고 사용할 수도 있습니다.

#### **슬레드 조립하기**

1. 아래 그림과 같이 슬레드의 스캔 버튼 쪽 끝을 PM5의 스캐너 쪽 조립부에 먼저 밀어 끼우세요.

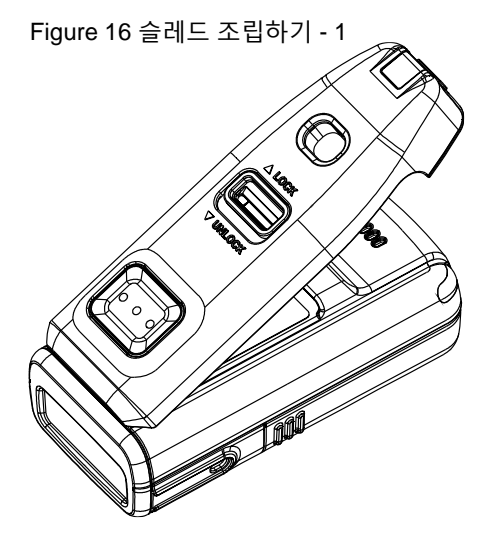

2. 다른 쪽 끝을 딸깍 소리가 날 때까지 눌러 끼우세요. Figure 17 슬레드 조립하기 - 2

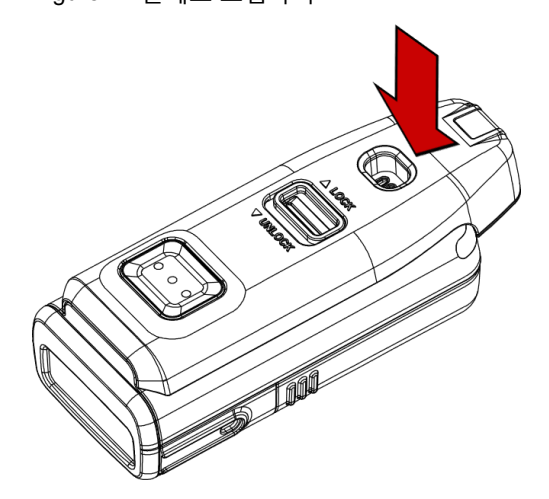

- 3. 슬레드가 단단히 조립되었는지 확인하세요.
- 4. 슬레드를 분리하려면, 슬레드 락커를 **UNLOCK** 쪽으로 민 상태에서 슬레드를 위로 들어올리세요.

Figure 18 슬레드 분리하기

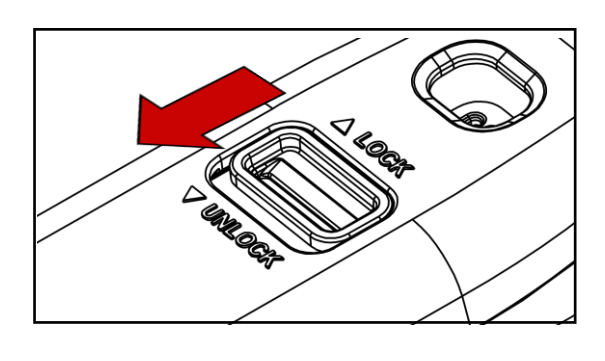

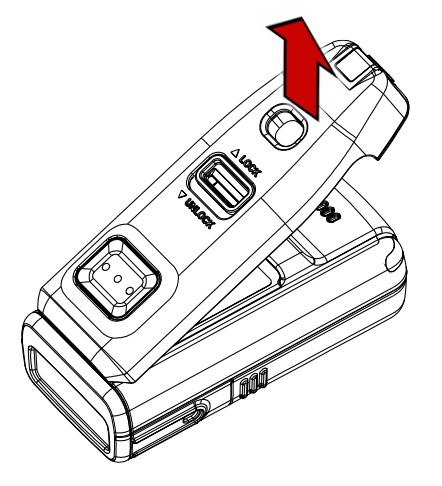

#### **슬레드를 장착하고 사용하기**

슬레드를 장착한 PM5는 슬레드의 스캔 버튼이 위를 향하도록 쥐고 사용하세요. 엄지 손가락으로 편하게 슬레드의 스캔 버튼을 누를 수 있습니다.

Figure 19 슬레드를 장착하고 사용하기

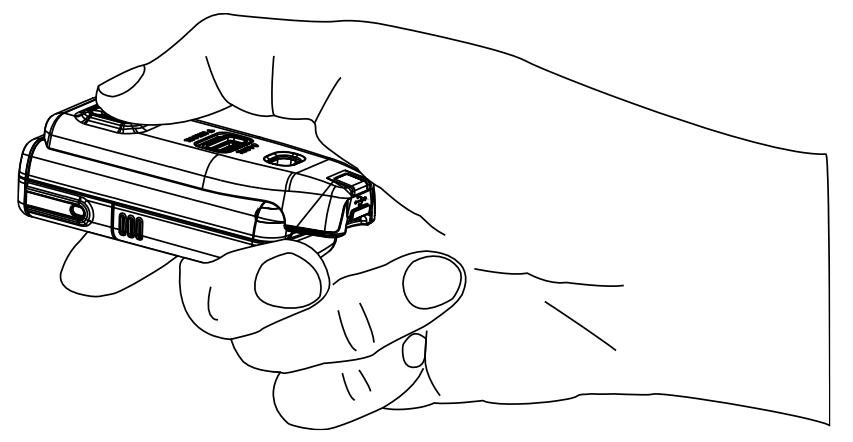

**목걸이 연결하기**

PM5를 목걸이처럼 착용하여 낙하를 방지하고 간편하게 걸고 다닐 수 있습니다. 목걸이는 PM5 슬레드 SKU에 포함되어 있습니다. 또한 목걸이에는 자동으로 되감아지는 릴 타입 와이어가 내장되어있어, PM5를 목에 건 상태로 더 넓은 범위에서 사용할 수 있습니다.

1. 목걸이에서 목걸이 장착 홀에 들어갈 수 있는 얇은 끈 부분을 찾으세요. Figure 20 슬레드 목걸이

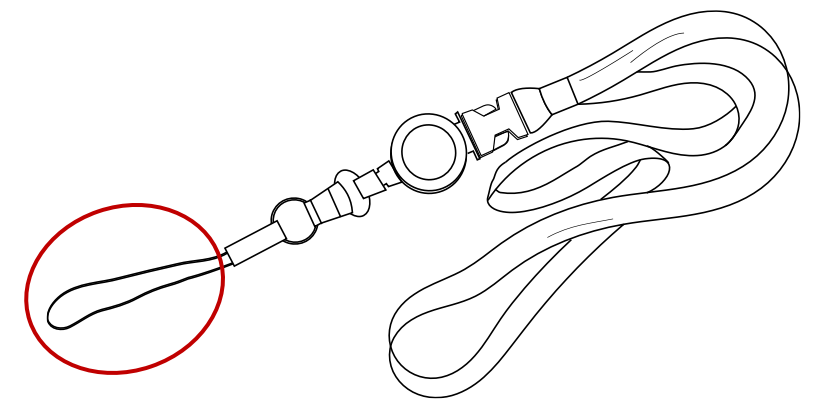

2. 목걸이 홀에 끈을 밀어 넣으세요.

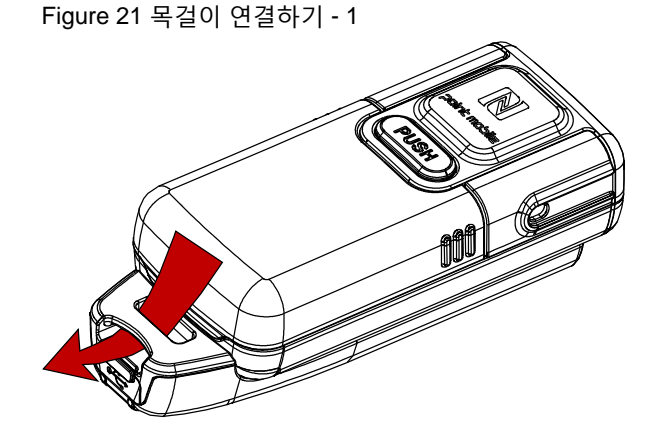

3. 얇은 끈의 고리에 목걸이의 나머지 부분을 통과시키세요.

Figure 22 목걸이 연결하기 - 2

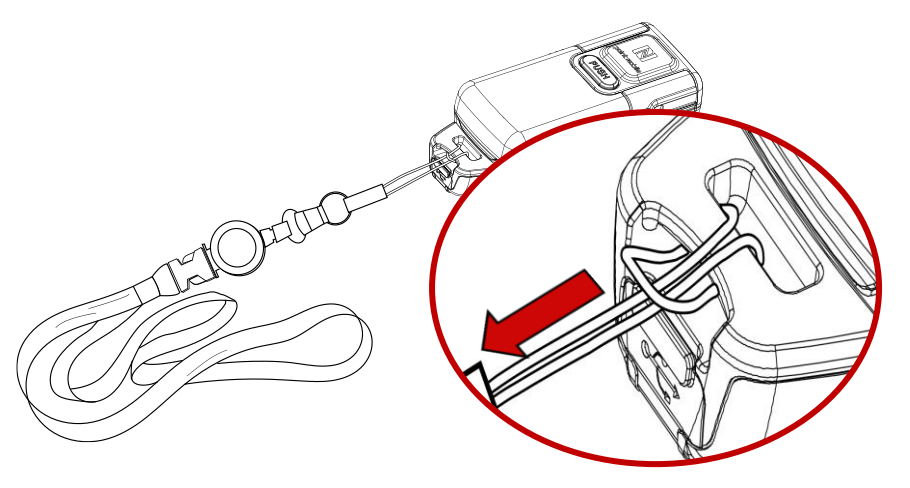

4. 목걸이를 당겨 조이세요.

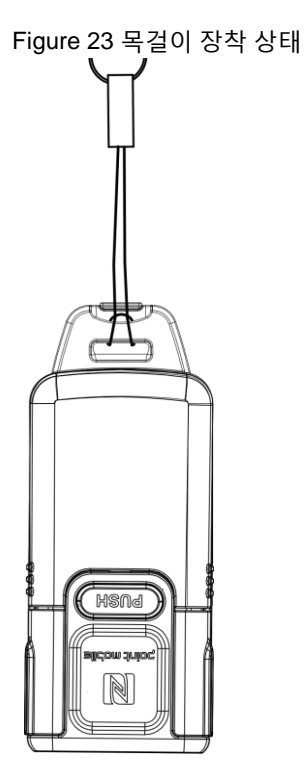

### <span id="page-18-0"></span>**스캐너 충전하기**

Œ *Note: PM5*를 처음 사용하기 전*,* 안정적인 사용을 위해 최소 *1*시간 이상 충전 후 사용하세요*.* PM5를 충전하는 방법은 충전 어댑터를 이용하는 방법과 충전 크래들 (별매품)을 이용하는 방법, 두 가지가 있습니다.

### <span id="page-18-1"></span>**충전 어댑터로 충전하기**

SKU에 따라 트리거 액세서리 (싱글 트리거 또는 슬레드)를 연결하고 각 액세서리의 USB 연결부에 USB Type C 케이블을 연결하여 충전할 수 있습니다.

- 1. PM5에 싱글 트리거 또는 슬레드를 연결하세요.
- 2. (슬레드인 경우) 고무 마개를 당겨 여세요.
- 3. USB Type C 케이블을 USB 연결부에 꽂으세요.
- 4. PM5의 LED 표시등을 통해 연결이 되었는지 확인하세요.

(빨강 – 충전중 / 초록 – 충전 완료)

mn  $\frac{1}{2} + \frac{1}{2} \frac{1}{2} \frac$ 

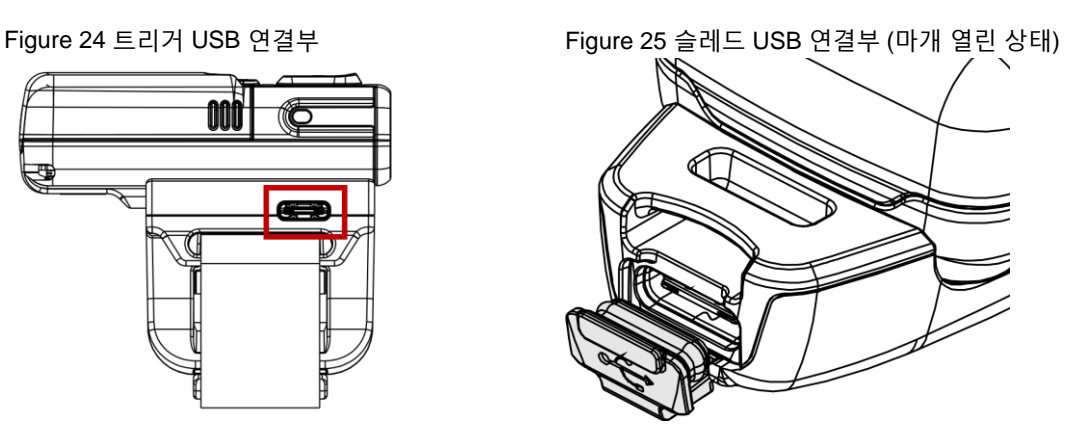

#### <span id="page-19-0"></span>**크래들로 충전하기**

PM5를 충전하기 위한 두 가지 유형의 크래들, 8SBC (8 슬롯 배터리 크래들)과 4SC (4 슬롯 크래들)을 별도로 판매하고 있습니다. 크래들은 유형에 상관없이 여러 개를 연결하여 더 많은 PM5와 배터리를 충전할 수 있도록 쉐어크래들 형태로 사용할 수 있습니다.

<span id="page-19-1"></span>**8SBC**

8SBC는 최대 8개까지 PM5의 배터리를 동시에 충전할 수 있습니다. PM5 배터리를 충전하려면,

- 1. 어댑터와 전원 케이블을 조립하고, 케이블을 크래들에 연결하세요.
- 2. PM5에서 배터리를 분리하세요.
- 3. 배터리를 슬롯 모양에 맞추어 뒤집고 배터리 연결부가 아래를 향하게 하여 삽입하세요.
- 4. 탁 소리가 날 때까지 배터리를 아래로 눌러 끼우세요. 배터리가 정상적으로 삽입되었다면 각 슬롯 옆에 위치한 LED 표시등이 켜집니다. (빨강 – 충전중 / 초록 – 충전 완료)

Figure 26 8SBC로 배터리 충전하기

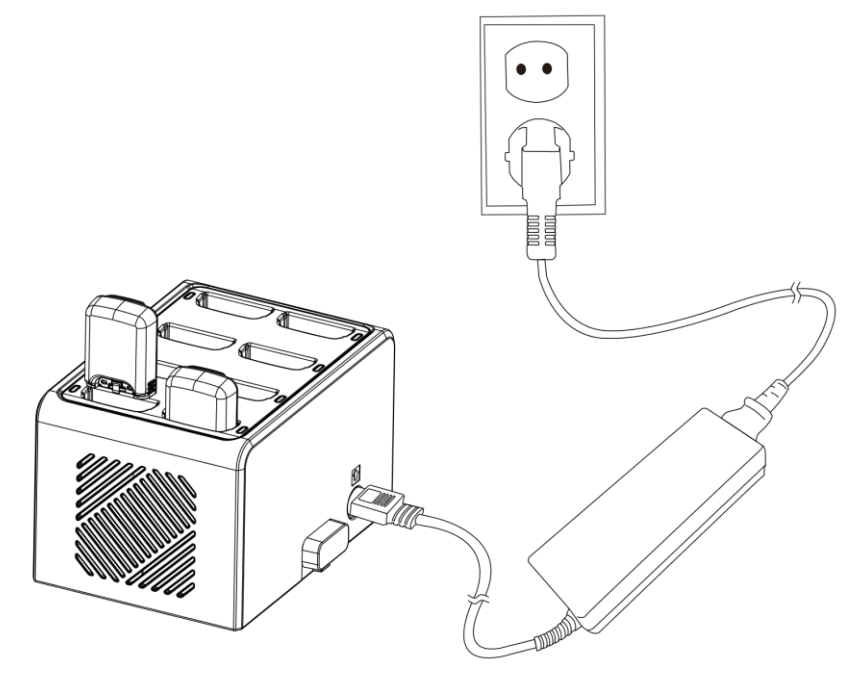

#### <span id="page-20-0"></span>**4SC**

4SC는 싱글 트리거가 장착된 PM5를 최대 4개까지 동시에 충전할 수 있습니다. 싱글 트리거로 충전하려면 반드시 PM5에 싱글 트리거를 장착해야 합니다. (슬레드 SKU는 충전할 수 없음).

- 1. 전원 어댑터와 전원 케이블을 조립하고, 크래들에 전원 케이블을 꽂으세요.
- 2. PM5를 스캐너가 아래를 향하게 하여 슬롯에 끼우세요.
- 3. 정상적으로 장착되면 PM5의 LED 표시등이 켜집니다.

(빨강 – 충전중 / 초록 – 충전 완료)

Figure 27 4SC로 충전하기

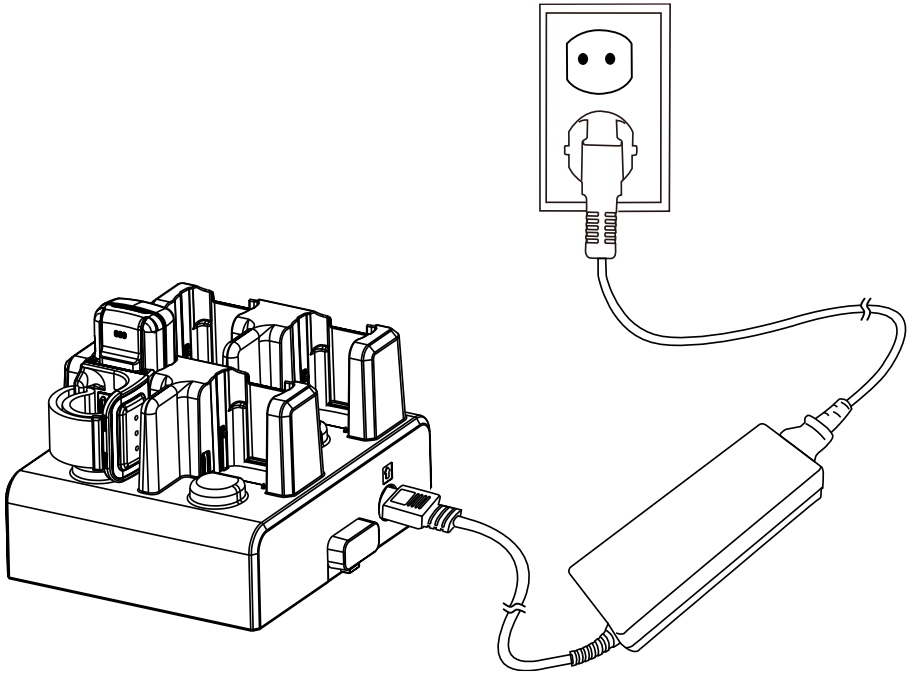

**쉐어크래들**

8SBC와 4SC는 유형에 관계없이 최대 5개까지 연결하여 쉐어크래들로 이용할 수 있습니다 (4SC 또는 8SBC만 5개 / 8SBC와 4SC를 혼합하여 5개). 쉐어크래들로 조립하면 더 많은 PM5와 배터리를 동시에 충전할 수 있습니다.

더 자세한 정보는 액세서리 – [쉐어크래들을](#page-59-3) 참고하세요.

### <span id="page-21-0"></span>**스캐너 동작 상태**

#### <span id="page-21-1"></span>**PM5 모드**

PM5는 동작 모드 (Run mode), 절전 모드 (Low power mode), 꺼짐, 총 세 가지 모드로 구분됩니다.

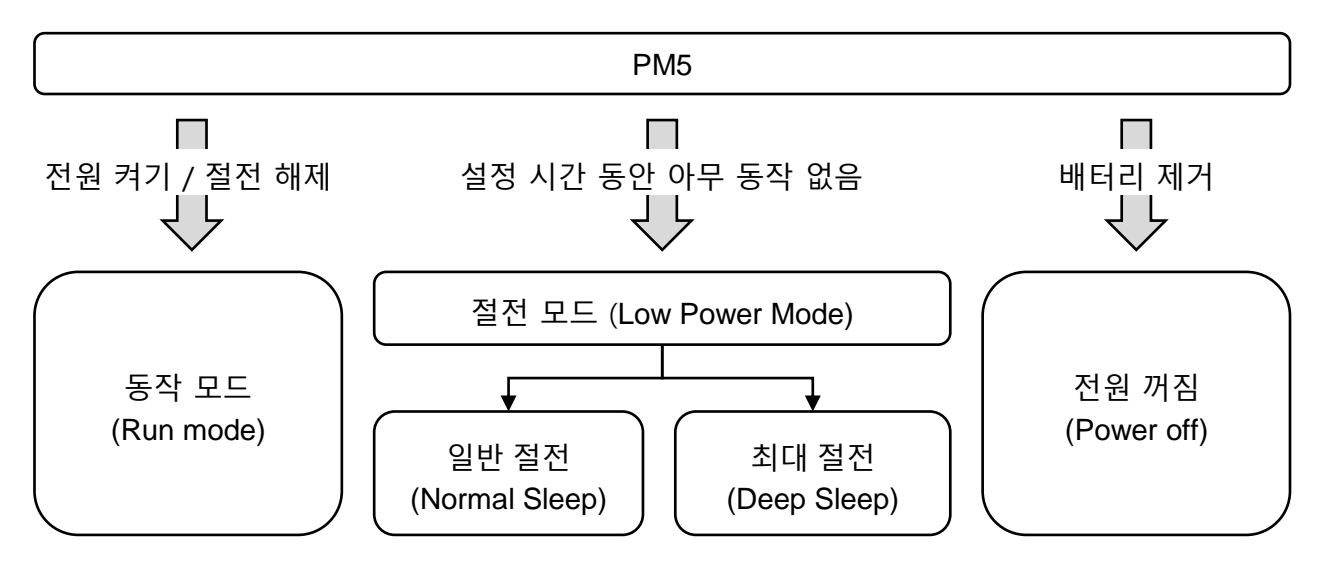

#### **동작 모드 (Run mode)**

동작 모드는 PM5가 즉시 사용될 수 있는 상태입니다.

#### **절전 모드 (Low power mode)**

PM5에 아무 동작이 없는 상태로 절전 모드 시간 (Sleep timeout)이 경과하면 절전 모드가 됩니다. 절전 모드에는 일반 절전과 최대 절전이 있습니다. 기본적으로는 일반 절전 모드로 진입합니다.

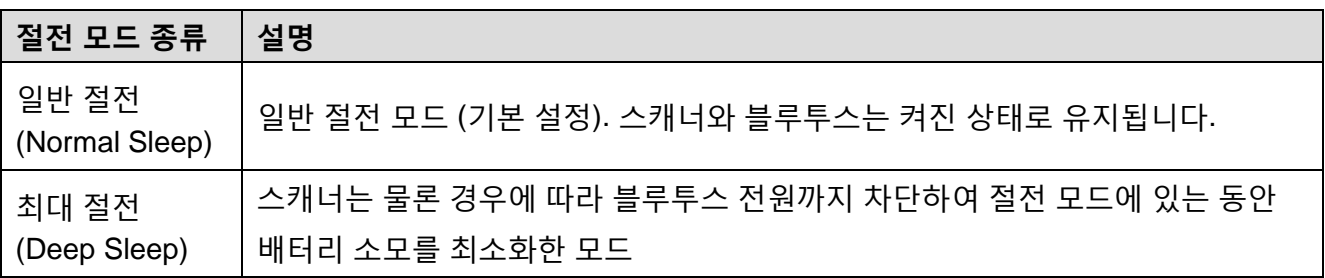

절전 모드 시간 및 사용할 절전 모드를 변경하려면 [Ring Control User Guide](#page-1-2)를 참고하세요.

<span id="page-22-1"></span>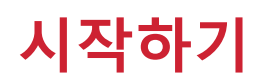

사용자는 아래 방법들로 절전 모드를 해제하고 PM5를 다시 사용할 수 있습니다.

- PM5의 리셋 버튼 또는 트리거 액세서리 (싱글 트리거 또는 슬레드)의 스캔 버튼을 누르세요.
- Ring Control (Lite) 앱을 통해 블루투스 동작을 전달하세요.
- USB 케이블을 연결하세요.

Ŧ *Note:* 최대 절전 모드 사용 시*,* 절전 모드를 해제하는 데에 약 *1*초 정도 더 소요됩니다*.*

#### **전원 끔**

PM5의 전원을 끄려면 배터리를 분리하세요.

#### <span id="page-22-0"></span>**전원 켜기**

PM5에 배터리를 장착한 후, 트리거 액세서리 (싱글 트리거 또는 슬레드)의 스캔 버튼을 한번 누르세요. Figure 28 스캔 버튼

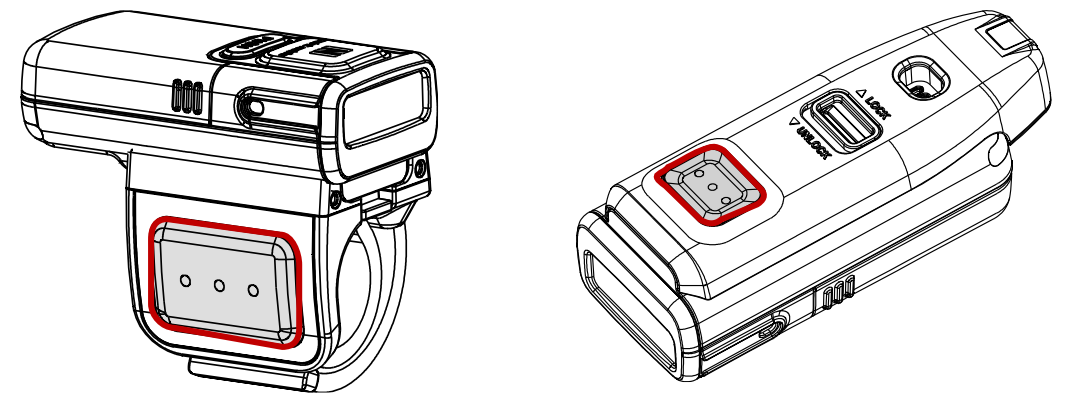

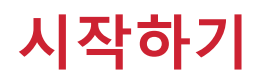

<span id="page-23-0"></span>**PM5 리셋하기**

**웜부트 (Warmboot)**

PM5를 재시작하고 싶을 때 웜부트를 수행하세요. 웜부트를 통해 스캐너가 재시작되는 동안 LED 표시등이 파란색으로 켜집니다. 웜부트를 하려면,

- 리셋 버튼을 3초 간 누르세요.

**공장 초기화**

PM5의 모든 설정값을 초기화하려면 공장 초기화를 실행하세요. 초기화가 진행되는 동안 LED 표시등은 빨간색으로 켜집니다.

*Note:* 공장 초기화는 사용자가 설정한 *PM5*의 모든 스캐너 설정*,* 심볼로지 설정*,* 블루투스 ÷. 페어링 정보 등을 삭제합니다*.*

PM5가 동작 모드 또는 절전 모드일 때 공장 초기화를 하려면,

- 1. 5초 간 파란색 LED 표시등이 깜박거릴 때까지 리셋 버튼을 누르세요.
- 2. LED가 깜박이면, 리셋 버튼과 트리거 액세서리의 스캔 버튼을 동시에 눌렀다 떼세요.

PM5가 꺼져있을 때 공장 초기화를 하려면,

- 트리거 액세서리의 스캔 버튼을 눌러 PM5의 전원을 켠 직후에 리셋 버튼을 누르세요.

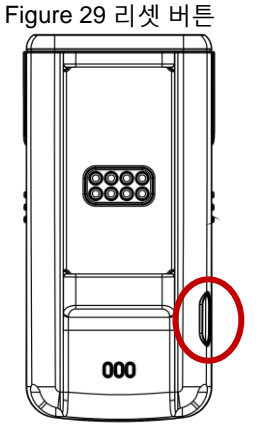

공장 초기화는 Ring Control (Lite) 앱 또는 스페셜 바코드를 통해서도 수행할 수 있습니다. 앱을 통한 자세한 초기화 방법은 앱 사용 가이드를 참고하시고 스페셜 바코드는 부록 – 공장 [초기화를](#page-67-0) 참고하세요.

### <span id="page-24-0"></span>**상태 표시**

비프음을 껐거나 LED 표시등을 비활성화하지 않았다면, PM5의 상태를 아래 표와 같이 비프음과 LED 표시등을 통해 확인할 수 있습니다.

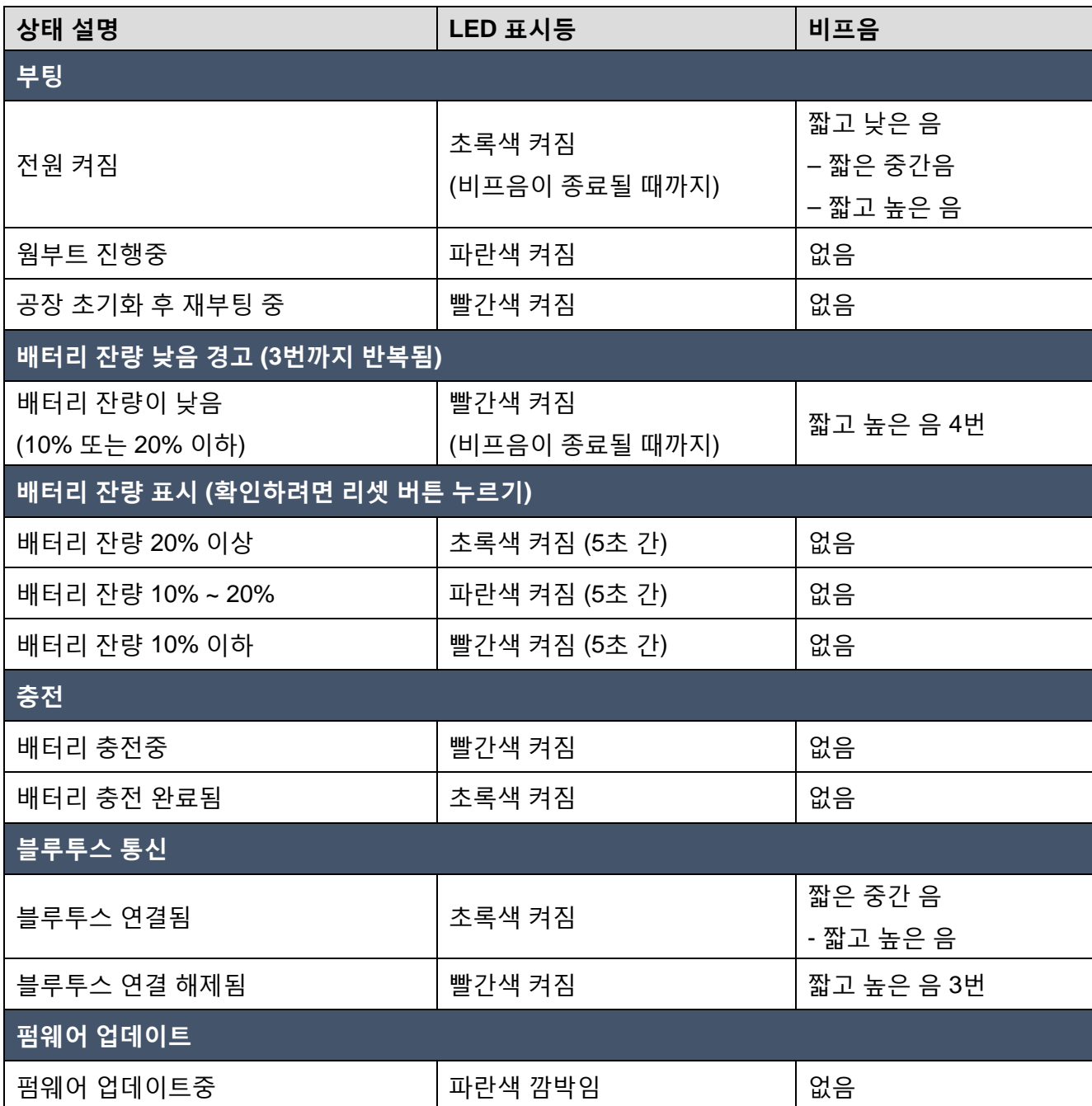

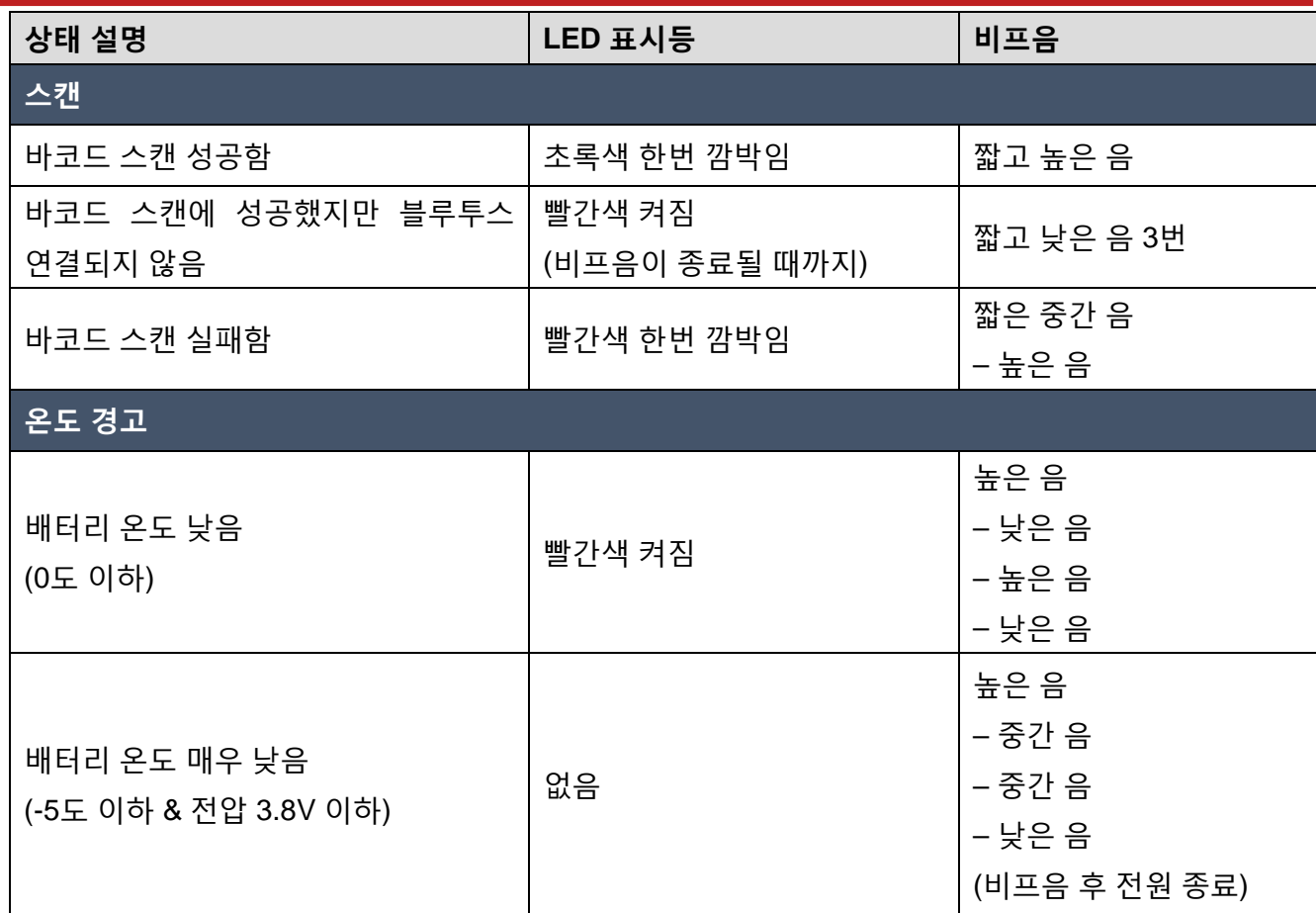

# <span id="page-26-0"></span>**링 스캐너를 위한 애플리케이션**

포인트 모바일의 링 스캐너들을 위하여 Ring Control, Ring Control Lite, Ring Control Configuration Tool이라는 3가지 종류의 애플리케이션이 있습니다. 위 앱들은 [서비스](http://serviceportal.pointmobile.co.kr/) 포탈에서 다운로드 받을 수 있습니다.

이 설명서에는 각 앱들에 대한 간략한 설명만 담고 있으므로, 더 자세한 정보는 각 앱의 사용 [가이드를](#page-1-2) 참고하여 주시기 바랍니다.

### <span id="page-26-1"></span>**Ring Control**

Ring Control은 호스트 단말기에 설치되어, 링 스캐너를 연결하고 제어하는 데에 사용합니다. Ring Control은 PM85와 같은 포인트 모바일의 안드로이드 단말기에서만 호환됩니다.

Ring Control은 아래의 기능들을 지원합니다.

- 링 스캐너와 단말기 간 블루투스 연결
- 관리자 메뉴
	- JSON 파일을 이용한 링 스캐너 설정 적용
	- RFU 파일을 이용한 링 스캐너 펌웨어 업데이트
	- Wedge 설정
	- 링 스캐너 설정
	- 링 스캐너 이름 설정
	- 공장 초기화
- 연결된 링 스캐너 정보
- 스캔 데모

#### <span id="page-26-2"></span>**Ring Control Lite**

Ring Control Lite는 포인트 모바일에서 제조되지 않은 안드로이드 단말기와도 호환되는 Ring Control의 범용 버전입니다. Ring Control Lite는 Wedge 설정을 제외한 Ring Control의 대부분의 기능을 지원합니다.

# **링 스캐너를 위한 애플리케이션**

### <span id="page-27-0"></span>**Ring Control Configuration Tool**

Ring Control Configuration Tool은 링 스캐너의 설정 값을 JSON 파일로 저장할 수 있는 PC 툴입니다. JSON 파일은 Ring Control (Lite) 앱에서 설정을 변경 적용하는 데에 사용됩니다.

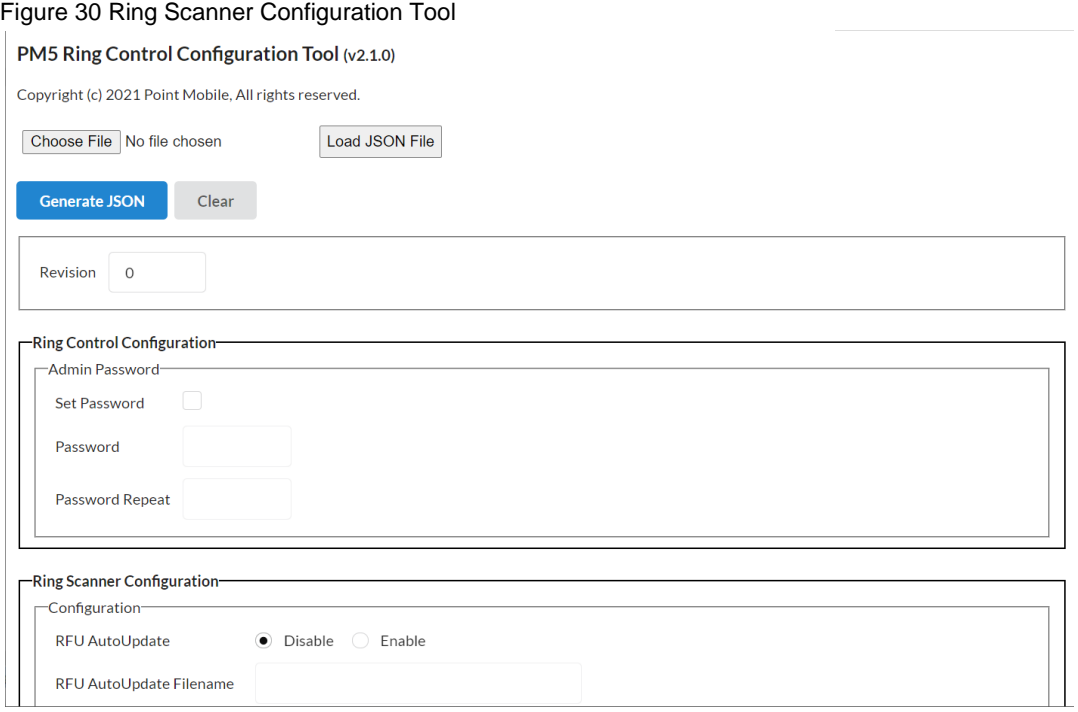

이 툴을 이용하여 아래 설정들을 저장할 수 있습니다.

- 링 컨트롤 앱 설정 (Ring Control Configuration)
	- 관리자 비밀번호 (Admin Password)
- 링 스캐너 설정 (Ring Scanner Configuration)
	- 자동 업데이트 (Auto Update), Wedge
	- 스캐너 설정 (Configuration)
	- 시스템 설정 (System)
	- 알림 설정 (Notification)
	- 심볼로지 설정 (Symbologies)

<span id="page-28-0"></span>**블루투스 연결**

### <span id="page-28-1"></span>**지원 블루투스 모드**

PM5는 아래 블루투스 모드들을 지원합니다.

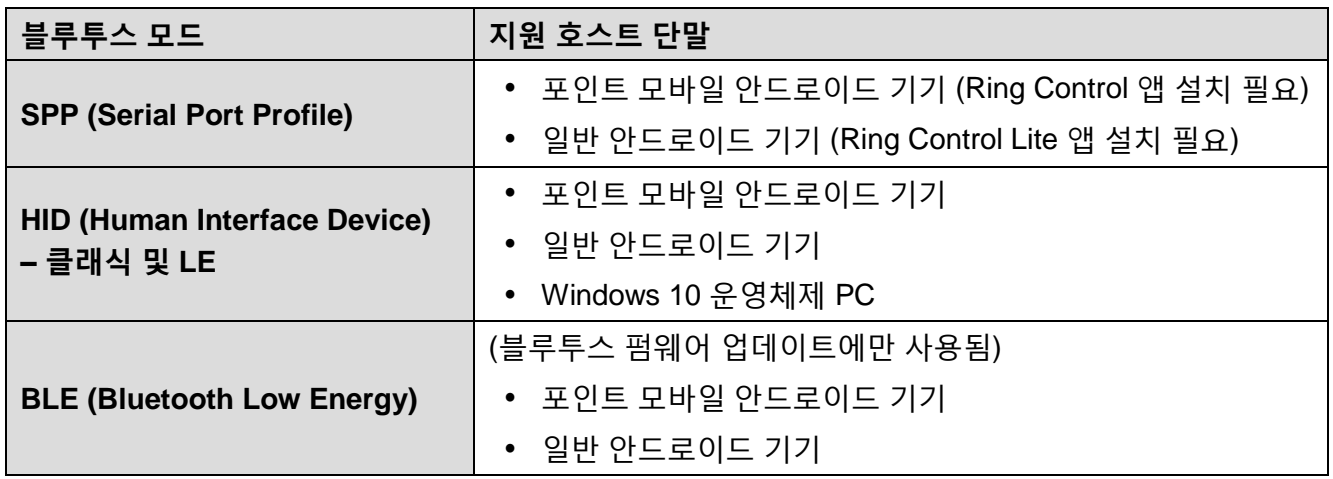

#### <span id="page-28-2"></span>**SPP (Serial Port Profile)**

기본적으로 PM5는 SPP 모드로 동작하며, SPP 모드로 연결하고 스캐너의 설정을 변경하고 펌웨어를 업데이트하려면 Ring Control (Lite) 앱이 반드시 필요합니다.

#### <span id="page-28-3"></span>**HID (Human Interface Device)**

PM5가 HID 모드로 연결되면, PM5는 바코드를 스캔하고 그 데이터를 호스트 단말기에게 키보드 동작으로 전달합니다. HID 모드 이용 시, 안드로이드 외에 Windows 운영체제의 PC와도 연결하여 사용할 수 있습니다.

#### **HID LE (Human Interface Device Low Energy)**

HID LE 모드는 HID 모드의 일종으로써 PM5와 호스트 단말을 저전력으로 연결합니다. HID LE 모드는 클래식 HID 모드와 동일한 방법으로 연결할 수 있습니다.

#### <span id="page-28-4"></span>**BLE (Bluetooth Low Energy)**

BLE 모드는 Ring Control (Lite) 앱을 이용하여 블루투스 펌웨어를 업데이트할 때만 사용되는 모드입니다. 펌웨어 업데이트 시 자동으로 BLE 모드로 전환되기 때문에, 사용자가 수동으로 모드를 변경할 필요가 없으며, 업데이트가 완료되면 자동으로 SPP 모드로 다시 자동 전환됩니다.

### <span id="page-29-0"></span>**연결 방법**

링 스캐너와 호스트 단말기를 연결하는 방법에는 Scan-to-Pair와 Tap-to-Pair 두 가지가 있습니다. 아래 표를 참고하여 보다 사용하기 편리한 방법을 골라 연결하세요.

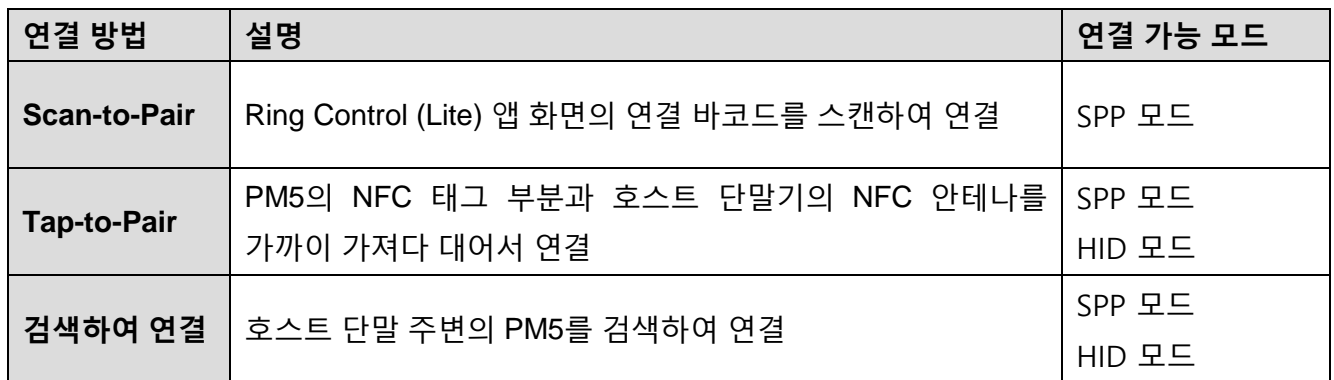

#### <span id="page-29-1"></span>**Scan-to-Pair**

Ring Control (Lite)에서 제공하는 바코드를 스캔하세요. 바코드 스캔 시, PM5가 SPP 모드로 변경되고 호스트 단말과 연결됩니다.

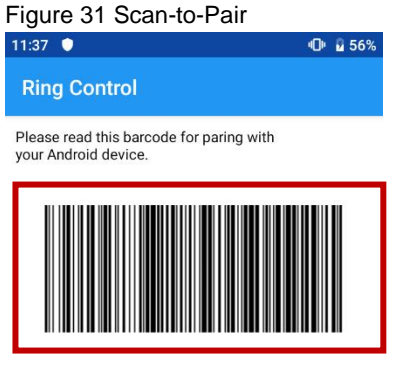

Or NFC Tagging with Android device.

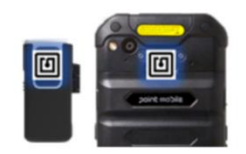

#### <span id="page-30-0"></span>**Tap-to-Pair**

링 스캐너와 호스트 단말기의 NFC 위치를 확인하고, 두 부분을 가까이 가져다 대어서 연결하세요. PM85의 경우, NFC 안테나는 단말기 후면 상단에 위치하고 있습니다. 아래 그림과 같이 PM5와 호스트 단말기를 가까이 대세요.

Figure 32 Tap-to-Pair\_NFC 태깅 위치 (PM85 & PM5)

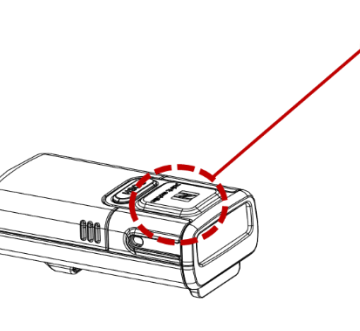

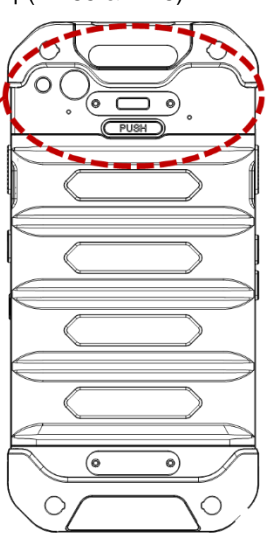

Figure 33 Tap-to-Pair\_PM5 & PM85 태깅

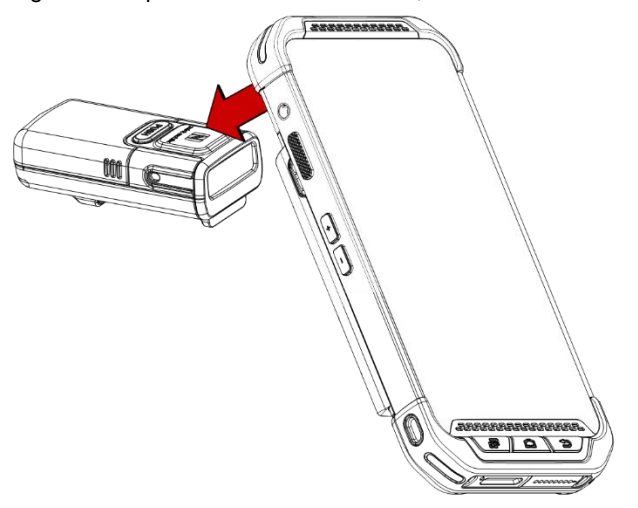

Tap-to-Pair는 HID 모드에서 토글로 동작하여, PM5가 연결된 상태에서 Tap-to-Pair를 하면 연결이 해제되고, 연결 해제된 상태에서 Tap-to-Pair를 하면 연결됩니다.

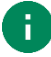

*Note: NFC* 동작은 통신에 대한 중복 요청을 방지하기 위해 *NFC*를 읽은 후 약 *5*초 간 일시 중지됩니다*.* 따라서 *Tap-to-Pair*를 통해 *PM5*를 연결 또는 연결 해제했다면*,* 곧바로 다른 *NFC*  통신을 시도하지 말고 *5*초 이상 대기한 후에 다시 시도하세요*.*

#### <span id="page-31-0"></span>**검색하여 연결**

호스트 단말 주변의 블루투스 기기를 검색하고 연결할 PM5를 선택하여 연결할 수 있습니다.

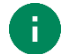

*Note:* 간편하고 빠른 연결을 위하여 *Scan-to-Pair* 혹은 *Tap-to-Pair* 방법을 더 추천합니다*.* 검색하여 연결하는 방법은 *HID* 모드인 *PM5*를 *Windows PC*에 연결하여 사용하는 경우에만 사용됩니다*.*

#### **HID 모드에서 검색하여 연결**

호스트 단말기로 Windows PC나 포인트 모바일이 아닌 다른 제조사의 안드로이드 단말을 사용하는 경우, HID 모드인 PM5를 검색하여 연결할 수 있습니다.

#### **Windows 10 PC와 HID 모드 연결**

- 1. 사용하고 있는 PC가 블루투스 기능이 있는지 확인하세요.
- 2. 작업 표시줄에서 블루투스 아이콘을 오른쪽 클릭하고 **Bluetooth 장치 추가**를 선택하세요.

Figure 34 Windows 블루투스 연결\_1

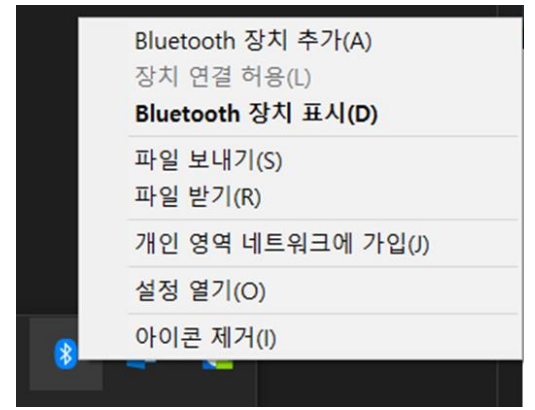

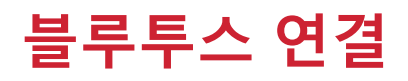

#### 3. **디바이스 추가** 창에서 검색된 블루투스 기기 목록 중 연결하려는 PM5를 선택하세요.

Figure 35 Windows 블루투스 연결\_2

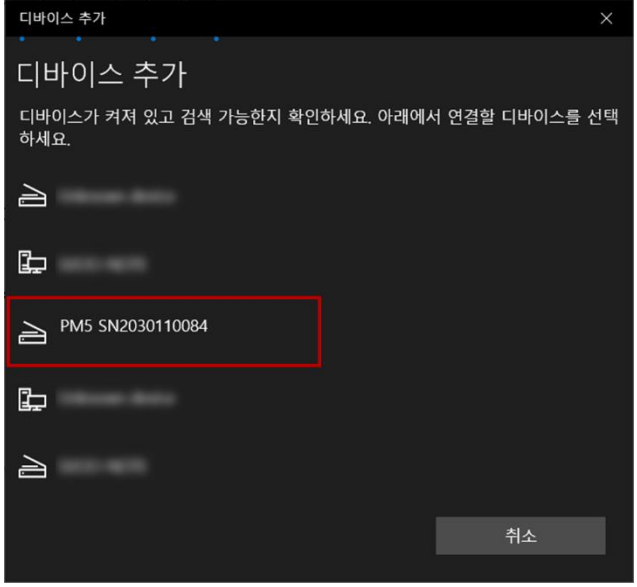

4. 연결이 완료되면 PM5에서 블루투스 연결을 나타내는 비프음이 울리고 LED가 켜집니다.

#### **Android 단말과 HID 모드 연결**

- 1. **설정** > **블루투스**로 이동하세요.
- 2. 주변에서 검색된 연결 가능한 디바이스 목록에서 연결하려는 PM5를 선택하세요.
- 3. 정상적으로 연결되면 PM5에서 비프음이 울리고 LED가 켜집니다.

**SPP 모드에서 검색하여 연결**

SPP 모드인 PM5를 검색하여 연결하려면 Ring Control 앱이 필요합니다. Ring Control 앱은 포인트 모바일의 안드로이드 모델에서만 호환됩니다.

- 1. Ring Control 앱이 백그라운드에 실행되고 있는지 확인하세요.
- 2. **설정** > **블루투스**로 접근하세요.
- 3. 블루투스 기능을 켜세요.
- 4. 검색된 주변 블루투스 단말 목록에서 연결하려는 PM5를 선택하세요.
- 5. PM5가 Ring Control 앱을 통해 SPP 모드로 연결됩니다.

### <span id="page-33-0"></span>**연결 해제하기**

연결을 해제하려면 아래 방법 중 하나를 수행하세요.

- 호스트 단말기의 블루투스 기능을 끄세요.
- 링 스캐너를 재부팅하세요.
- Ring Control 앱에서 연결 해제  $\sum$  아이콘을 누르세요.
- (HID 모드일 경우에만) 연결된 상태에서 Tap-to-Pair 하세요.

만약 호스트 단말기와의 연결이 해제되면, PM5의 LED 표시등이 빨간색으로 켜지고 높은 비프음이 세번 울립니다.

### <span id="page-33-1"></span>**재연결하기**

버튼 조합을 통해 바로 이전에 연결했던 기기에 재연결 할 수 있습니다. 재연결 기능은 SPP 또는 HID 모드에서만 지원됩니다. (HID LE 모드 제외)

- 1. PM5의 리셋 버튼을 누른 상태에서 트리거 액세서리의 스캔 버튼을 누르세요.
- 2. 파란색 LED가 깜박이면 누르고 있던 버튼에서 손을 떼세요
- 3. 트리거 액세서리의 스캔 버튼을 한번 더 짧게 누르세요.

#### *Note:*

- 파란색 *LED*가 깜박이면 *5*초 내에 *2~3*번 과정을 수행하여야 합니다*.*
- 이전에 연결된 기기 정보가 없는 경우 빨간색 *LED*가 *3*번 깜박이며 비프음이 길게 울립니다*.*

### <span id="page-33-2"></span>**블루투스 모드 변경하기**

블루투스 모드를 변경하려면, 바꾸려는 모드의 바코드를 스캔하세요. 바코드는 부록 – [블루투스](#page-64-1) 모드 [바코드에](#page-64-1)서 확인할 수 있습니다.

만약 PM5가 호스트 단말기에 연결된 상태에서 블루투스 모드가 변경되면, 연결이 해제됩니다. 계속 사용하려면 연결 [방법을](#page-29-0) 참고하여 PM5와 호스트 단말기를 다시 연결하세요.

### <span id="page-34-0"></span>**블루투스 설정**

#### <span id="page-34-1"></span>**블루투스 이름**

PM5가 연결되었을 때 보이는 이름을 변경하여 작업장에서 수많은 단말기 중 원하는 PM5를 손쉽게 찾을 수 있습니다. 이름은 Ring Control (Lite) 앱에서 변경할 수 있으며, 링 스캐너를 연결한 후 앱에서 **Advanced settings** > **Rename this Ring Scanner** 로 접근하여 새 이름을 설정하세요.

블루투스 이름 설정 시 사용 가능한 문자 등 제한 사항은 앱 사용 [가이드에](#page-1-2)서 확인하세요.

#### <span id="page-34-2"></span>**블루투스 클래스**

스페셜 바코드 또는 Ring Control (Lite) 앱을 이용하여 블루투스 전파 강도를 Class 1과 Class2 로 변경할 수 있습니다.

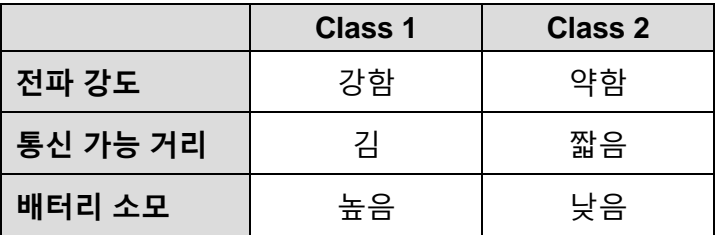

기본적으로 PM5는 Class 2로 설정되어 있습니다. Class 1으로 변경 시, 통신 거리가 늘어나지만 배터리 소모 또한 증가합니다.

스페셜 바코드로 변경하려면 원하는 클래스의 바코드를 부록 - [블루투스](#page-65-0) 전력 클래스에서 확인하세요.

<span id="page-35-0"></span>PM5 설정은 wedge, 시스템, 알림, 심볼로지 설정으로 구성되어 있습니다. 설정값은 별도로 공장 초기화를 수행하지 않는 한, 재부팅 후에도 값이 유지됩니다.

이 챕터에서는 각 설정 값과 설정을 어떻게 적용하는지에 대해 설명합니다.

*Note:* 설정을 초기 값으로 되돌리고 싶다면*,* 공장 초기화를 수행하세요*.* 공장 초기화 방법은 *[Reset](#page-22-1)  [the PM5](#page-22-1)*를 참고하세요*.*

### <span id="page-35-1"></span>**설정 적용하기**

ă.

PM5의 설정을 변경하려면, Ring Control (Lite) 앱 내의 설정 메뉴를 이용하거나 Ring Control Configuration Tool로 제작한 JSON 파일을 이용하세요.

#### <span id="page-35-2"></span>**Ring Control 메뉴로 변경하기**

Ring Control의 UI를 이용하여 각 설정을 하나하나 변경할 수 있습니다.

- 1. Ring Control (Lite)를 실행하고 PM5를 연결하세요.
- 2. 메인 화면 상단의 를 탭하여 **Advanced settings**에 접근하세요.
- 3. 관리자 비밀번호를 입력하세요. (초기 비밀번호는 1010입니다.)
- 4. 변경하려는 설정을 선택하세요.

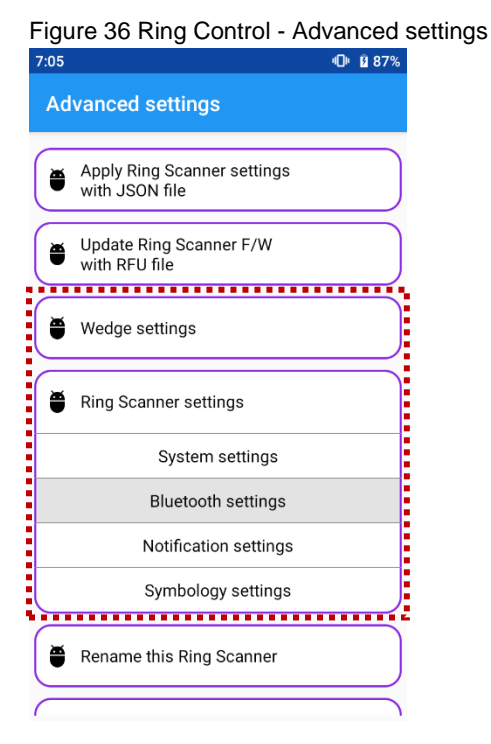

#### <span id="page-36-0"></span>**JSON 파일로 변경하기**

JSON 파일을 통해 설정을 변경하려면, Ring Control (Lite) 앱과 Ring Control Configuration Tool이 필요합니다.

설정 값을 포함하고 있는 **RingControl.json** 파일을 생성하고 호스트 단말기 내부 저장소의 **RingControl** 폴더에 저장하세요.

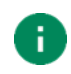

*Note:* 파일명과 파일 위치를 반드시 위처럼 지정하여야 합니다*.* 다르게 설정한 경우 업데이트되지 않습니다*.*

JSON 파일로 링 스캐너 설정을 적용하는 방법 두 가지를 아래 표에서 확인하세요.

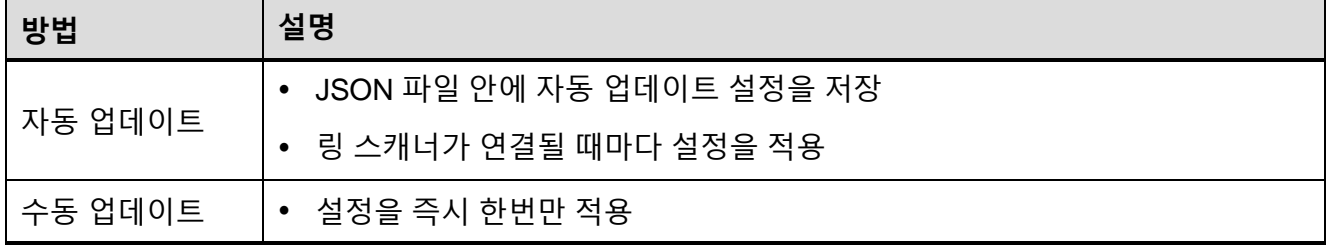

#### **자동 업데이트**

설정 자동 업데이트는 링 스캐너가 SPP 모드로 연결될 때마다 설정을 업데이트합니다.

자동 업데이트를 사용하려면, **RingControl.json** 파일에 자동 업데이트 설정을 활성화하여 저장하고, 해당 파일을 호스트 단말기의 **RingControl** 폴더에 저장하여야 합니다.

업데이트는 JSON 파일의 개정 번호 (Revision number)에 따라 모든 설정이 업데이트될 수도 있고, 비프음의 볼륨 설정만 업데이트될 수도 있습니다. 아래 설명을 참고하세요.

- **전체 업데이트**
	- PM5에 기존 적용된 개정 번호와 현재 저장된 JSON 파일의 개정 번호가 다른 경우
	- JSON 파일에 포함된 모든 설정이 업데이트됨
- **비프음 볼륨 업데이트**
	- PM5에 기존 적용된 개정 번호와 현재 저장된 JSON 파일의 개정 번호가 같은 경우
	- 비프음 볼륨 설정만 업데이트됨

더 자세한 사항은 앱 사용 [가이드를](#page-1-2) 참고하세요.

#### **수동 업데이트**

수동 업데이트는 자동 업데이트의 활성화 여부에 관계없이 수행할 수 있습니다. JSON 파일을 이용하여 파일 내에 포함된 설정을 즉시 적용하려면,

- 1. Ring Control (Lite) 앱을 실행하고 PM5를 연결하세요.
- 2. **Advanced settings** > **Apply Ring Scanner settings** 로 접속하세요. (비밀번호 입력 필요)
- 3. **APPLY NOW**를 탭하고 업데이트가 완료될 때까지 기다리세요.

앱이 자동으로 지정된 폴더에서 **Configuration.json** 파일을 찾아 업데이트에 사용합니다.

Figure 37 Ring Control – 수동 설정 적용

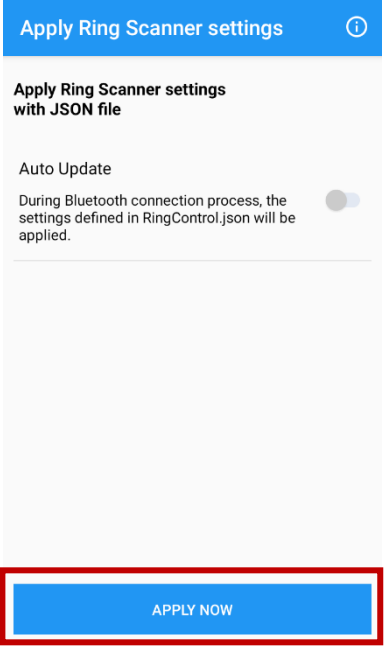

### <span id="page-38-0"></span>**변경 가능 설정**

### <span id="page-38-1"></span>**Wedge 설정**

Wedge 설정은 Ring Control Lite를 제외한 Ring Control과 Ring Control Configuration Tool에서 변경할 수 있습니다. 각 설정의 기본값을 아래 표에서 확인하세요.

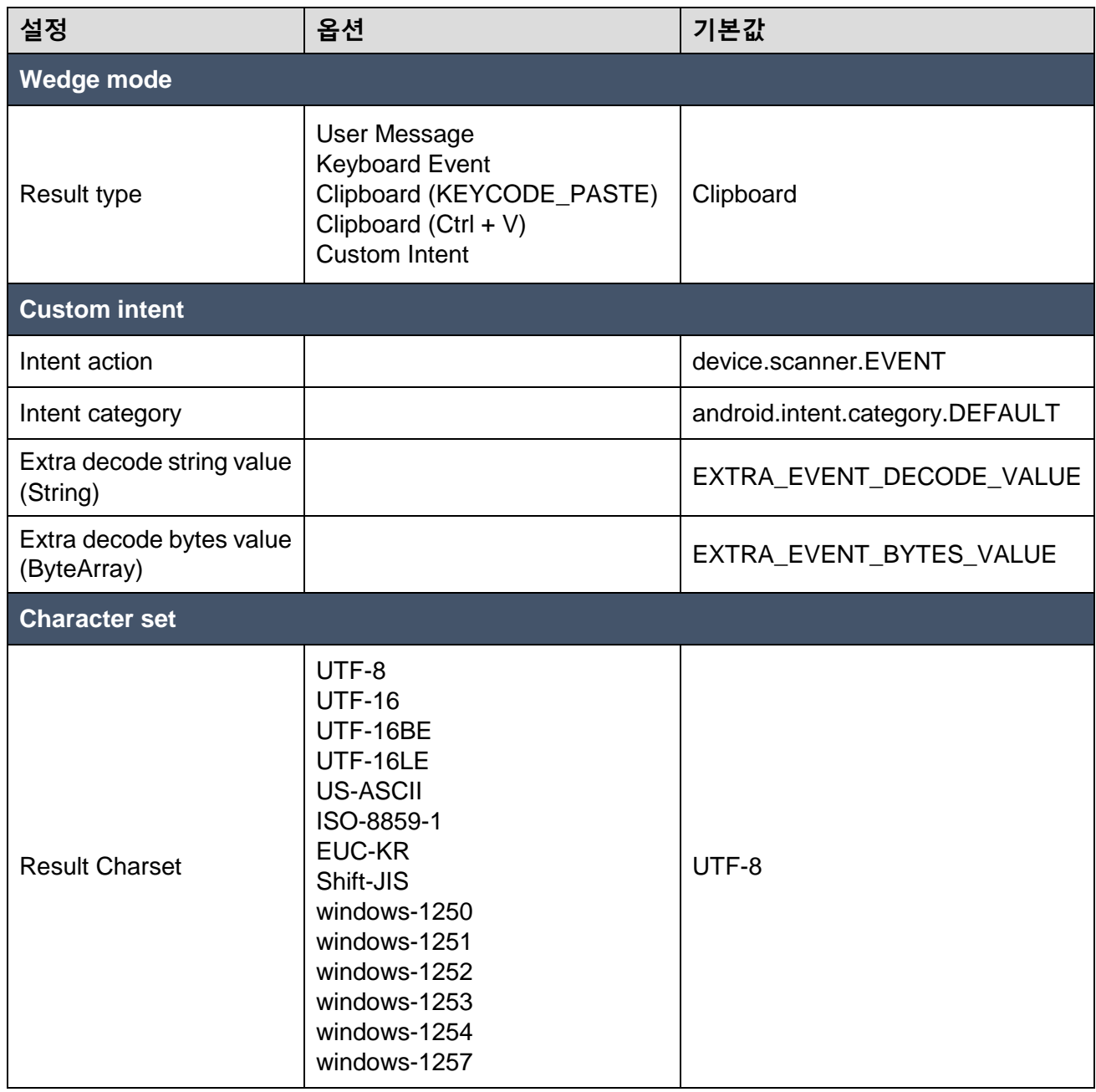

### <span id="page-39-0"></span>**시스템 설정**

시스템 설정은 Ring Control (Lite)와 Ring Control Configuration Tool로 변경할 수 있습니다.

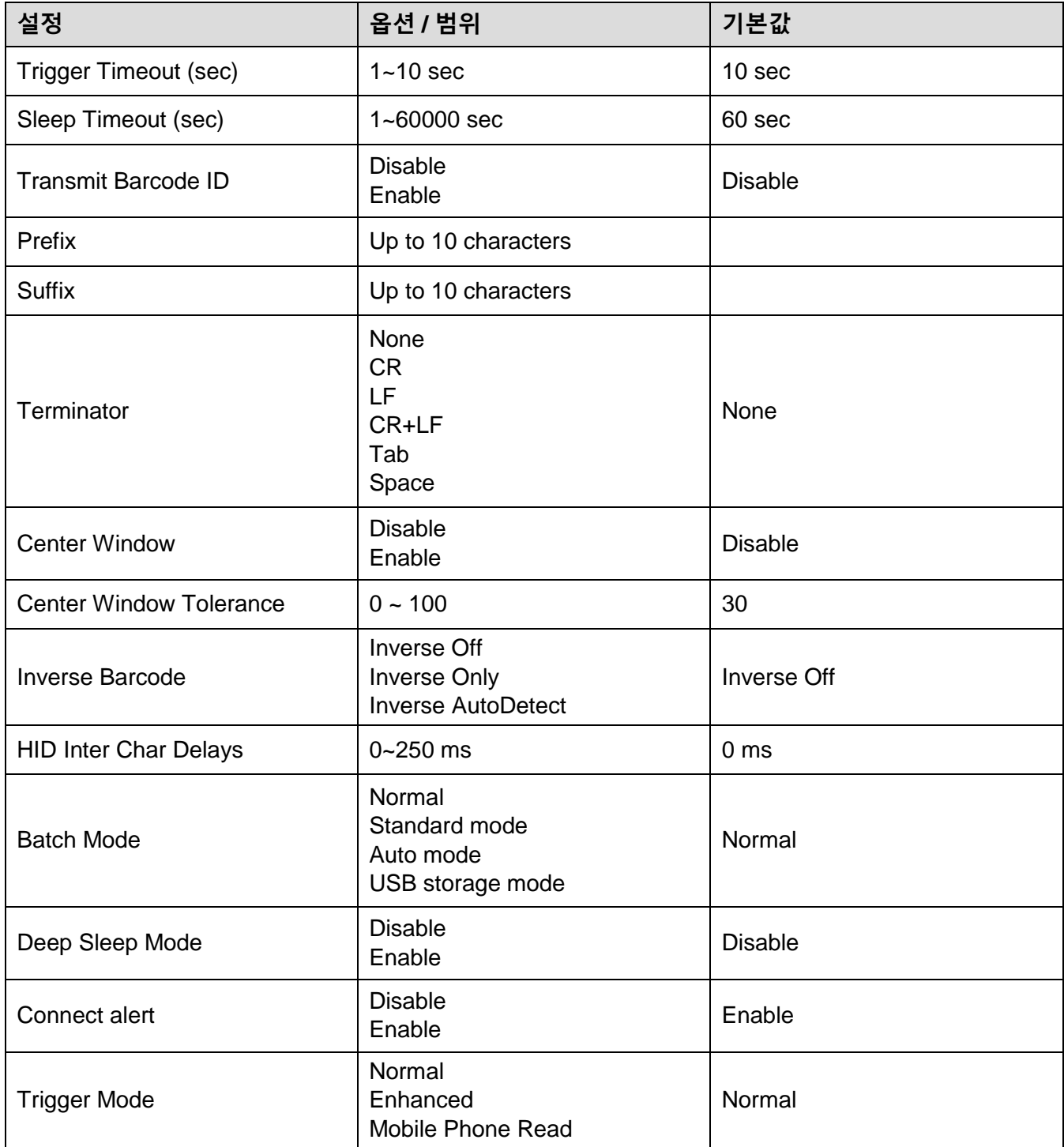

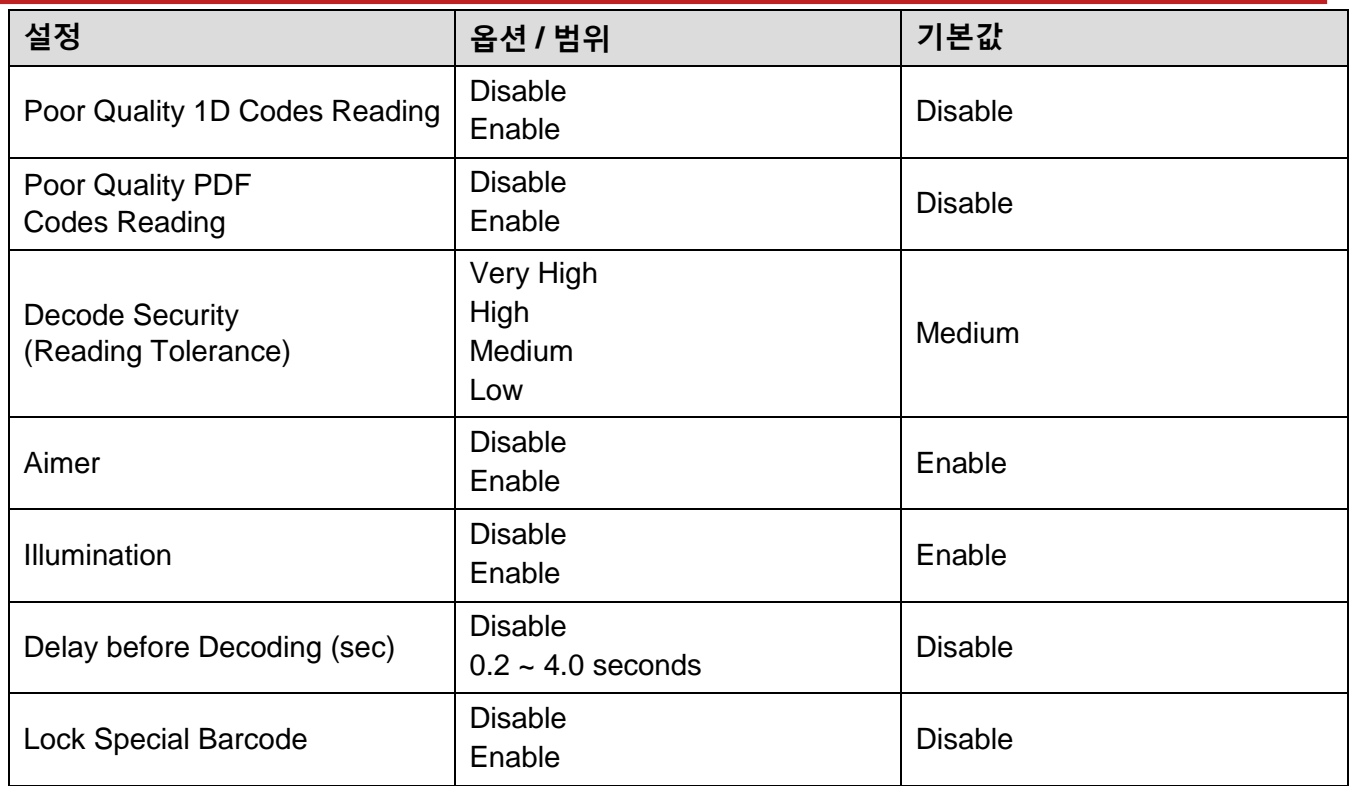

### <span id="page-40-0"></span>**블루투스 설정**

Ring Control (Lite)와 Ring Control Configuration Tool로 변경할 수 있습니다. BT Class (블루투스 전력 클래스) 설정의 경우 스페셜 바코드로도 변경할 수 있습니다.

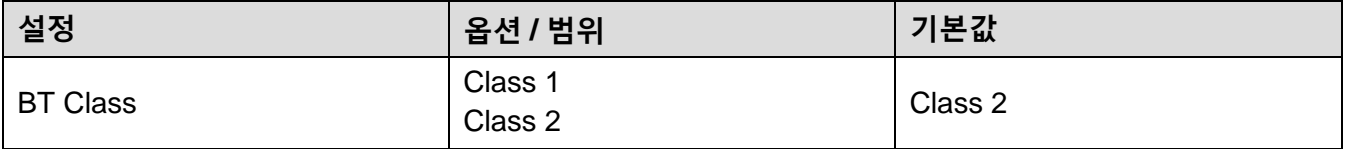

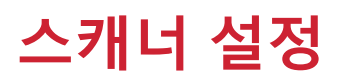

### <span id="page-41-0"></span>**알림 설정**

Ring Control (Lite) 와 Ring Control Configuration Tool를 통해 알림 설정을 변경할 수 있습니다. 진동 관련 설정은 특별한 트리거 장착 시에만 지원됩니다.

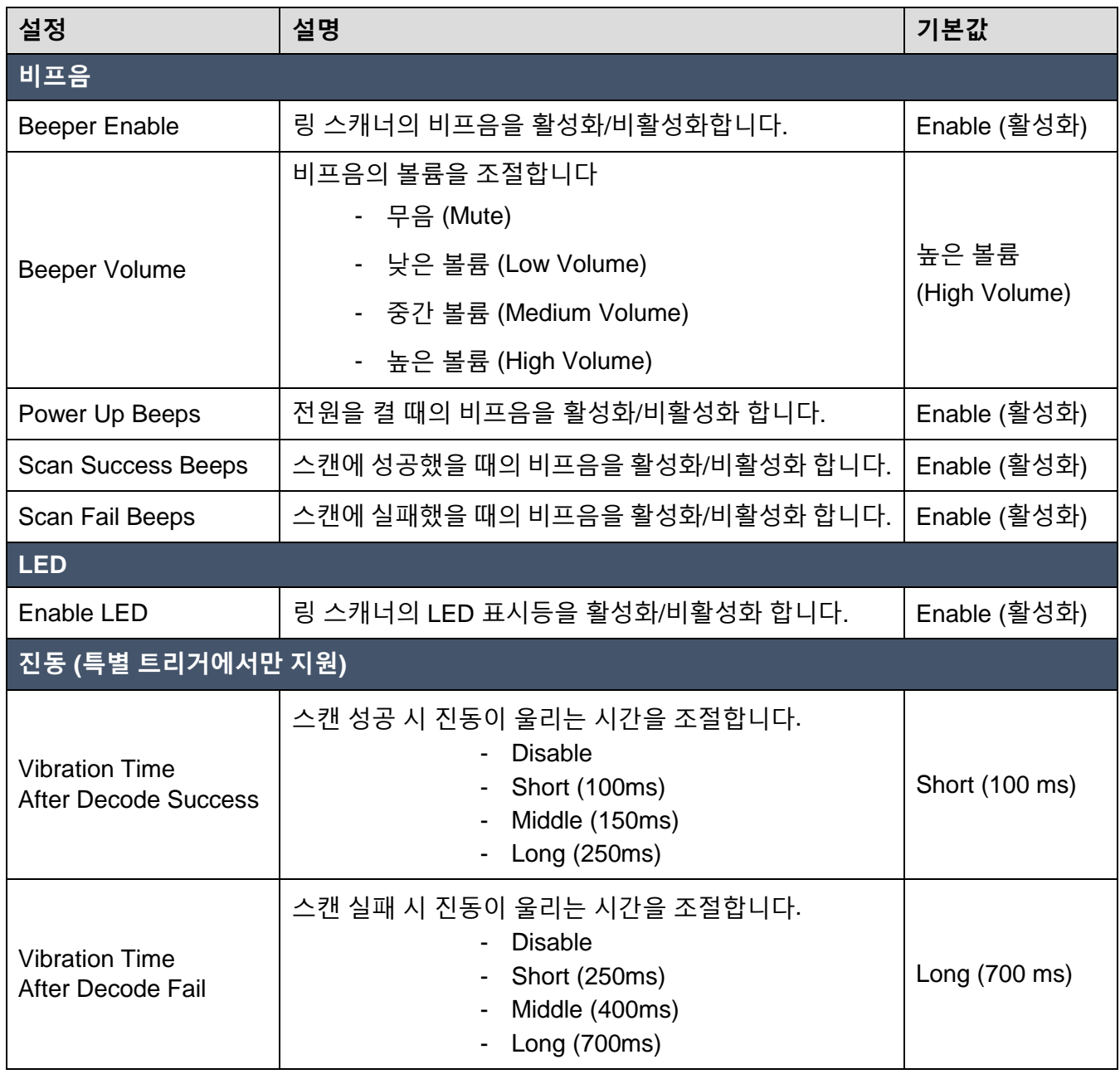

<span id="page-42-0"></span>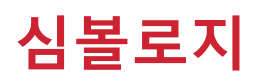

### <span id="page-42-1"></span>**심볼로지 설정**

심볼로지 설정은 Ring Control (Lite)와 Ring Control Configuration PC Tool로 변경할 수 있습니다.

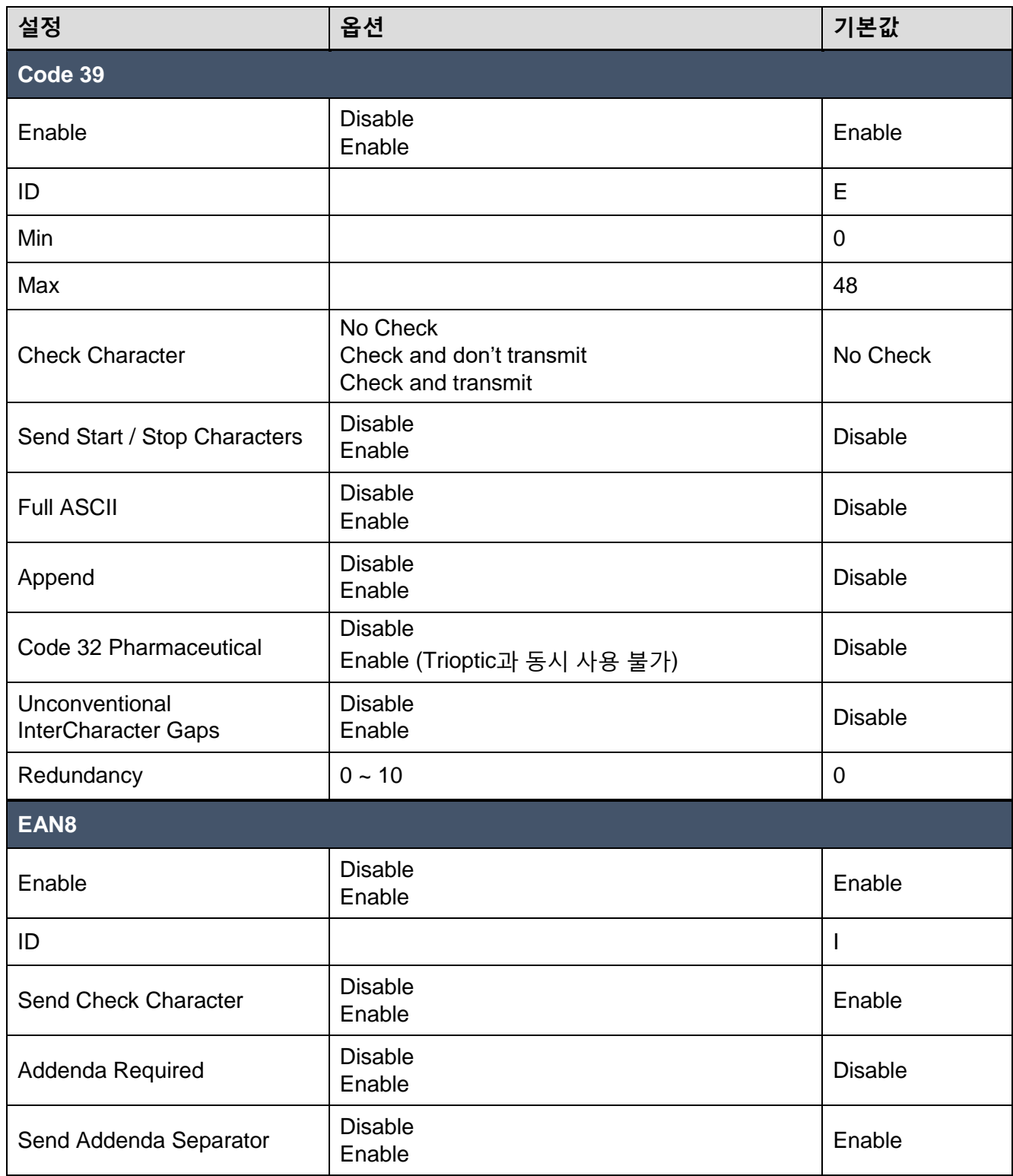

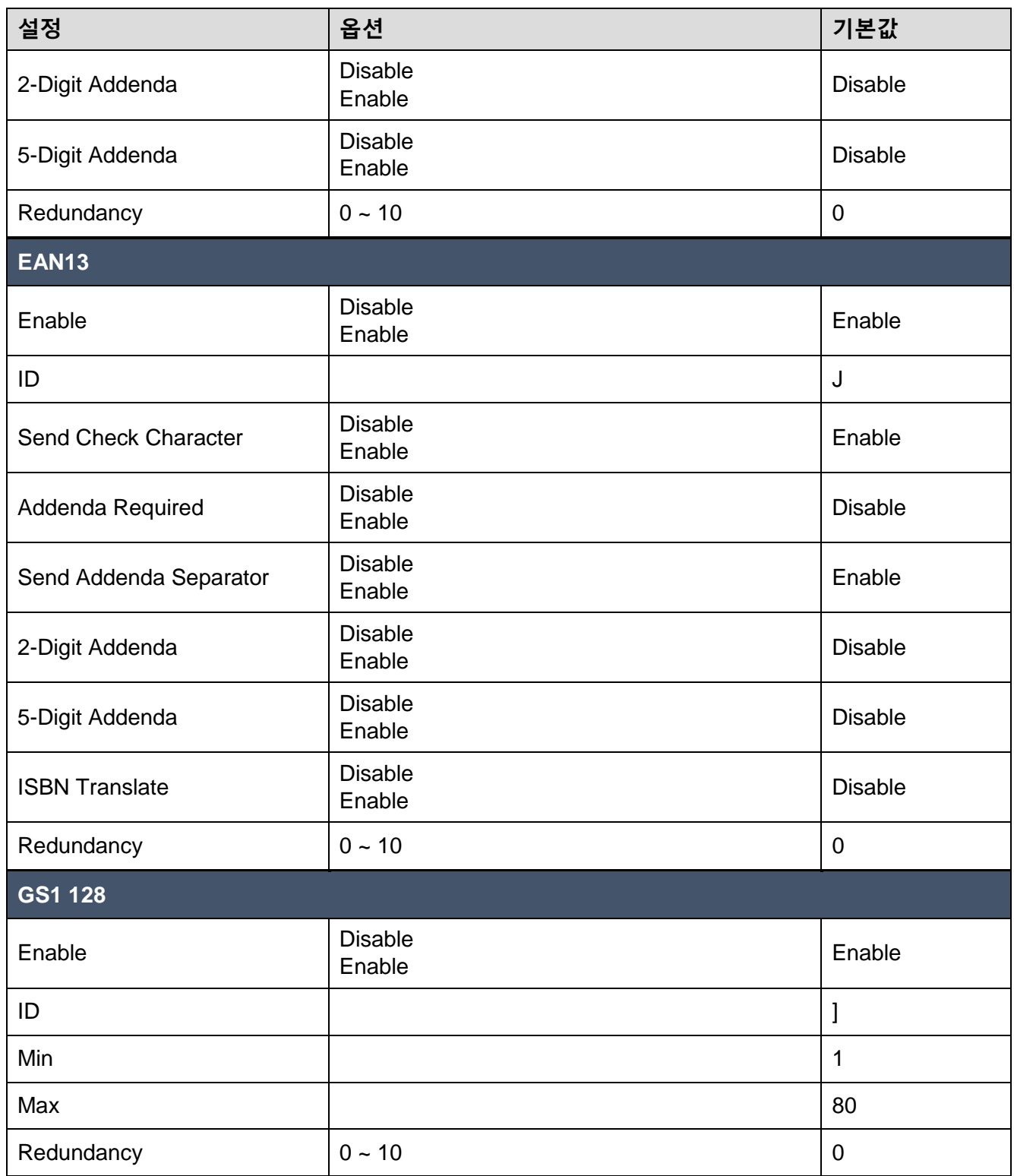

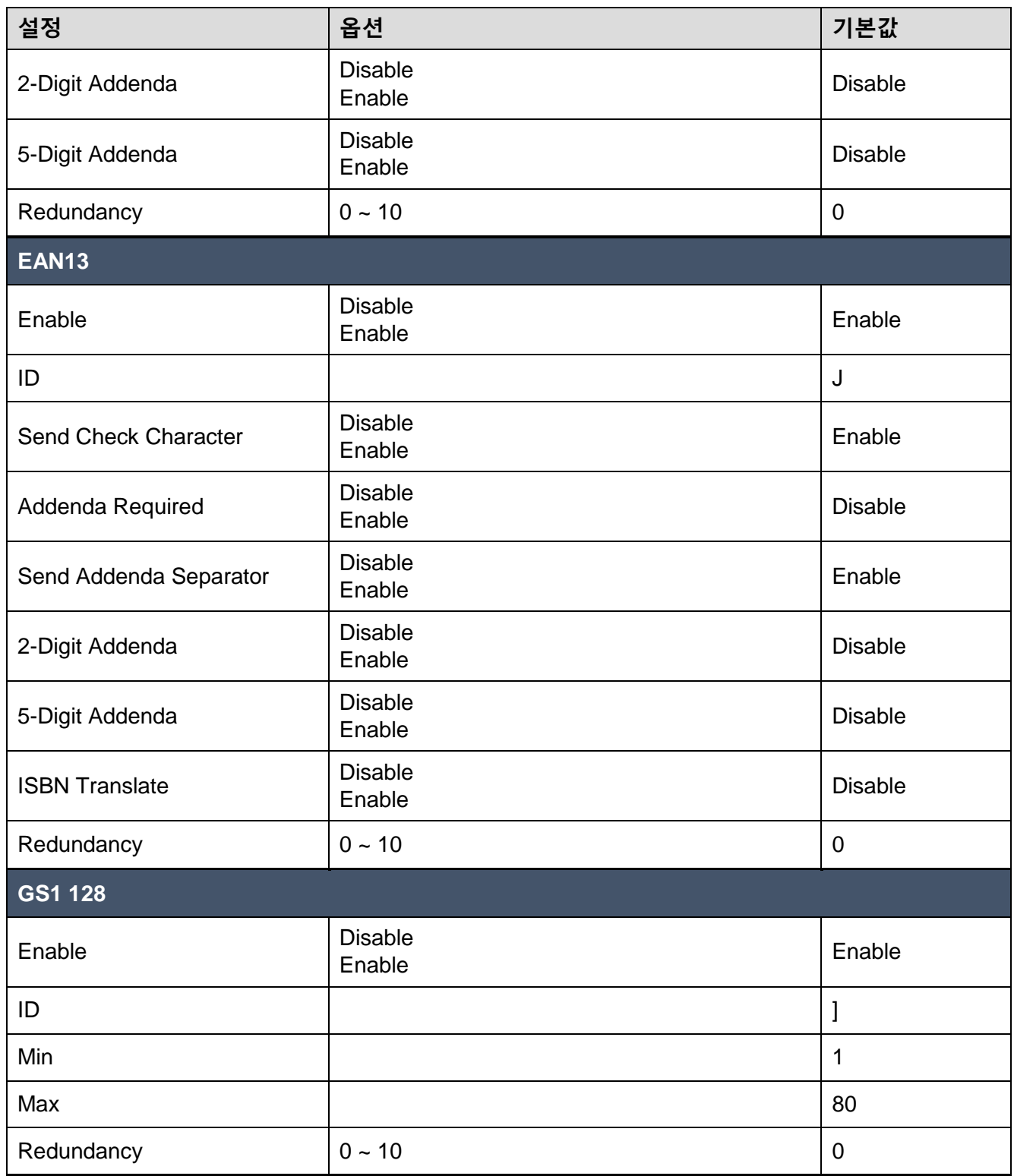

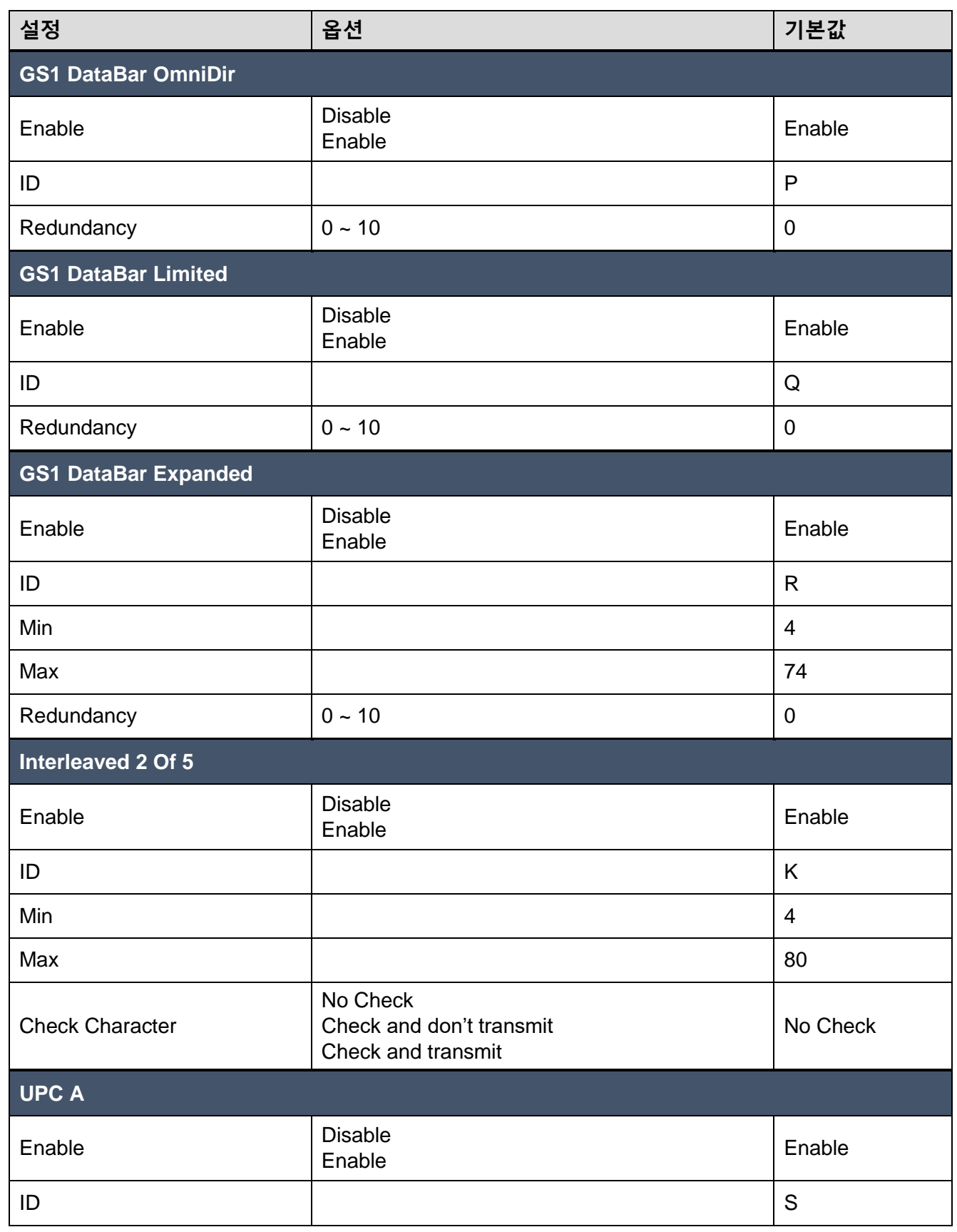

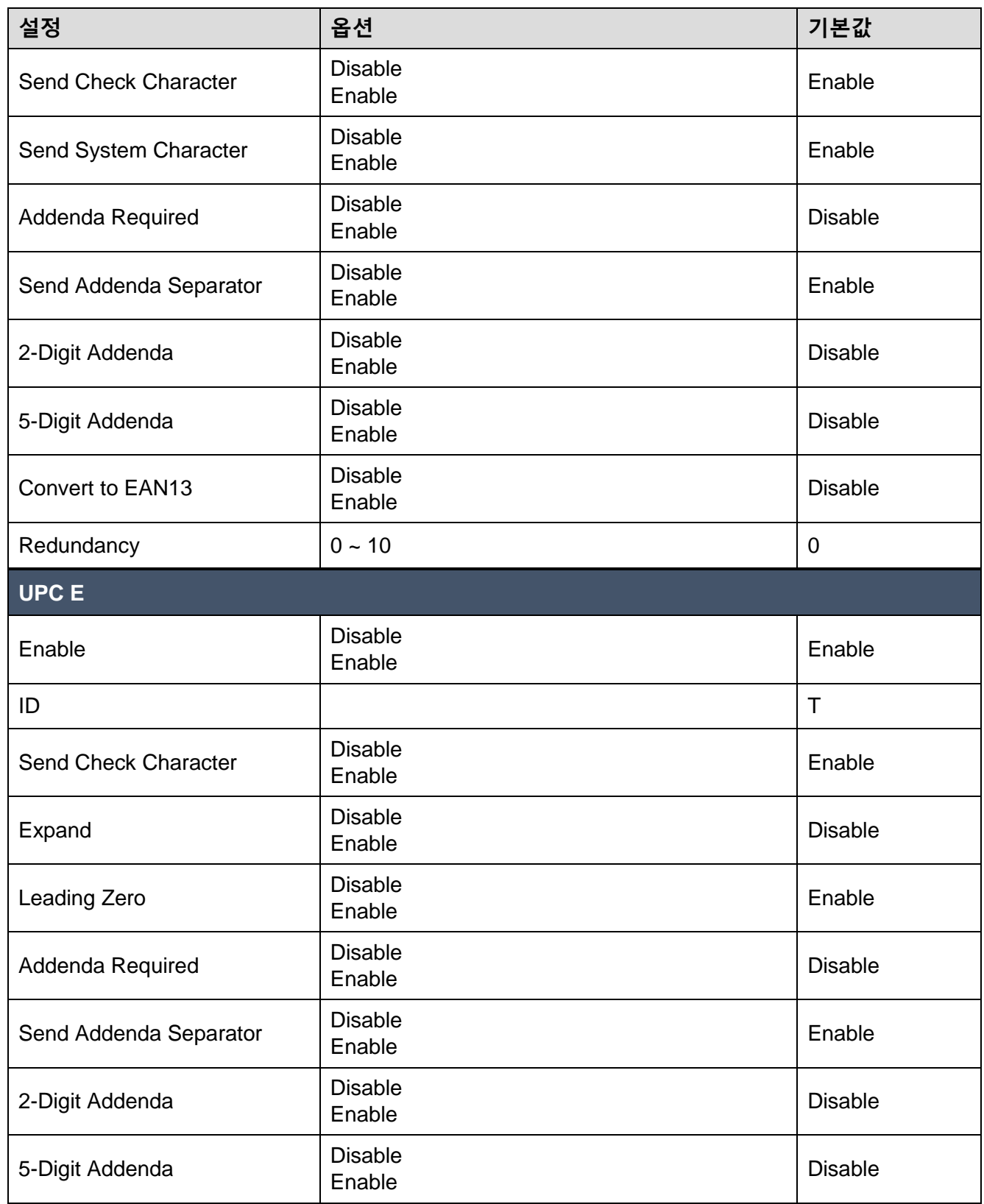

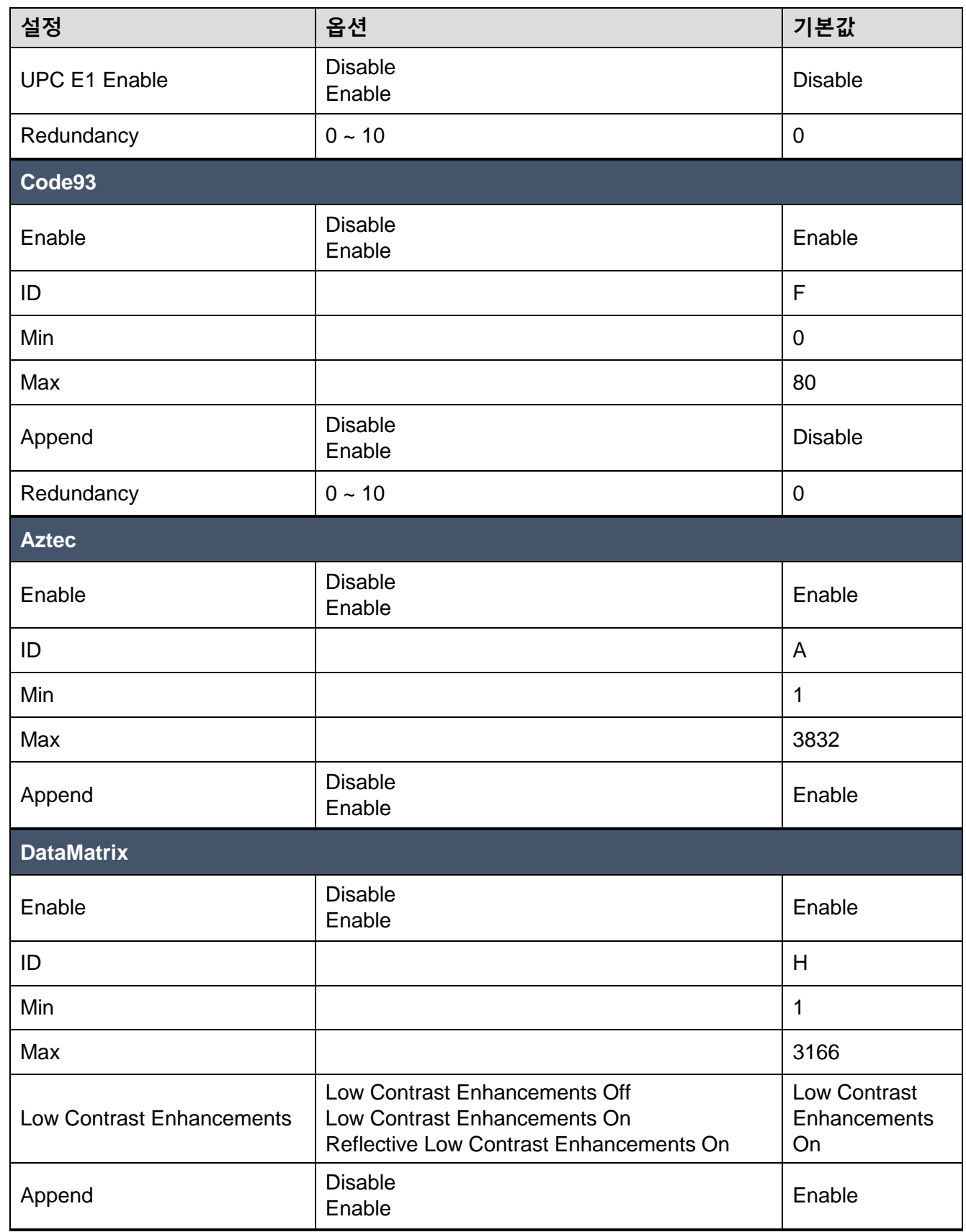

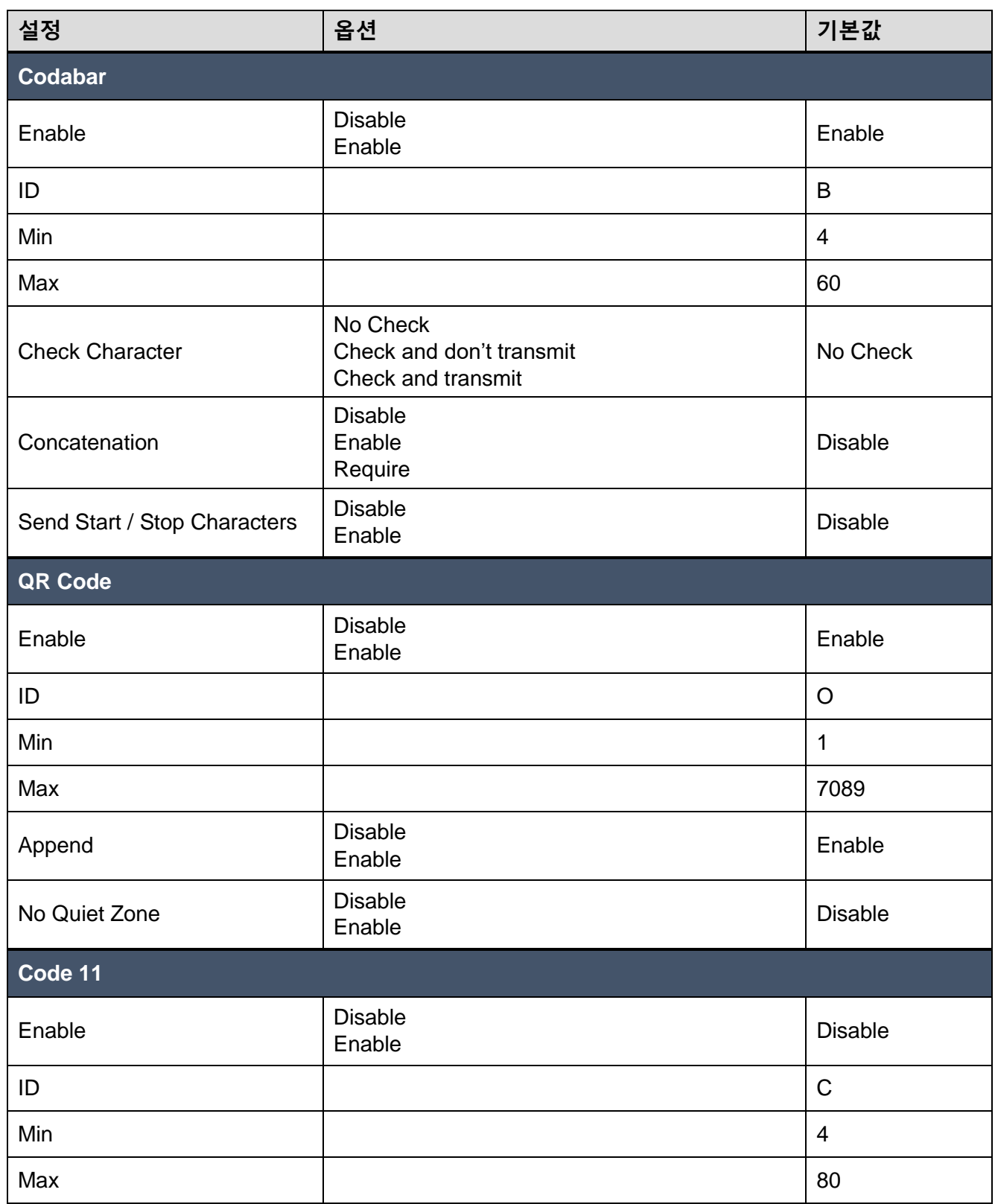

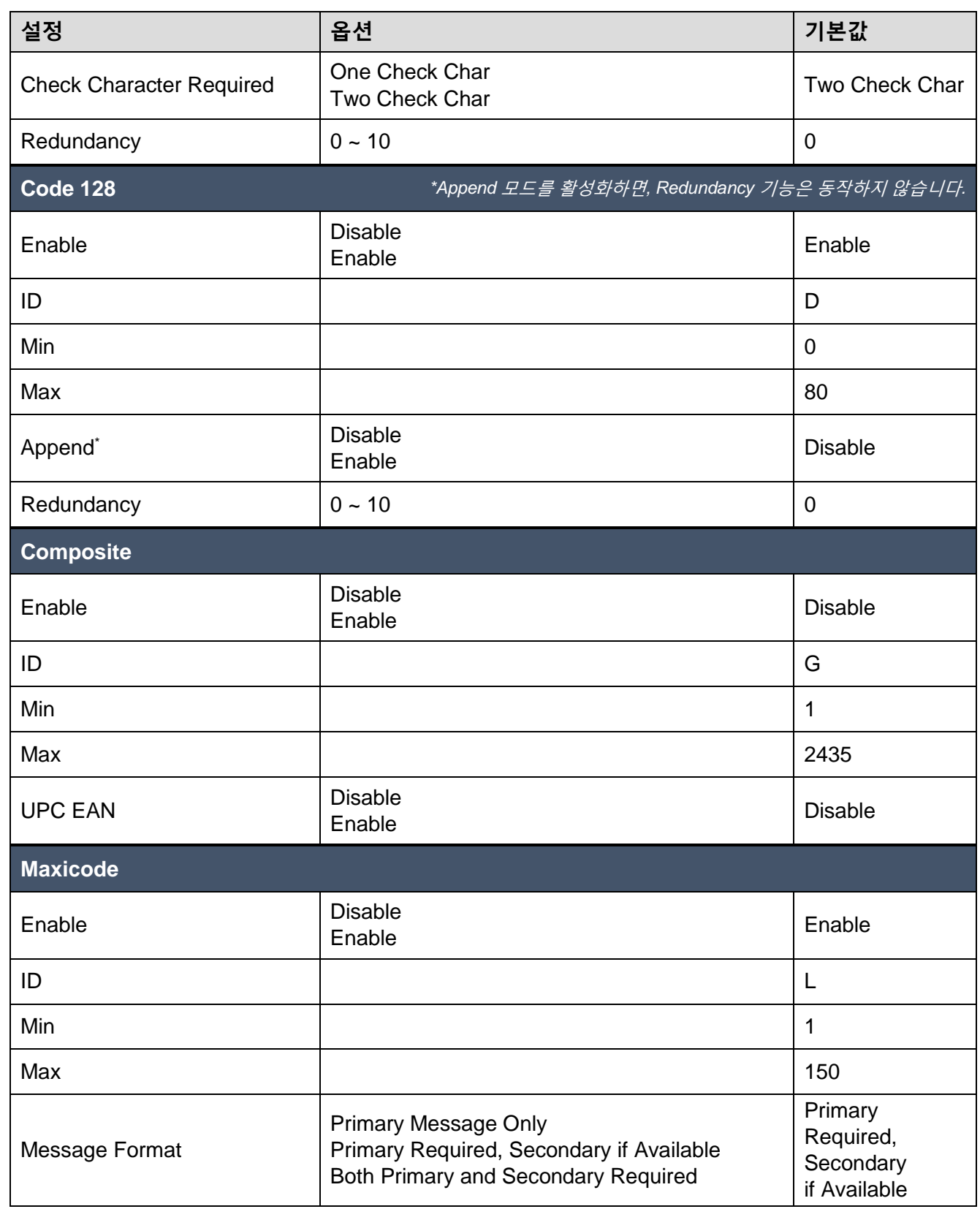

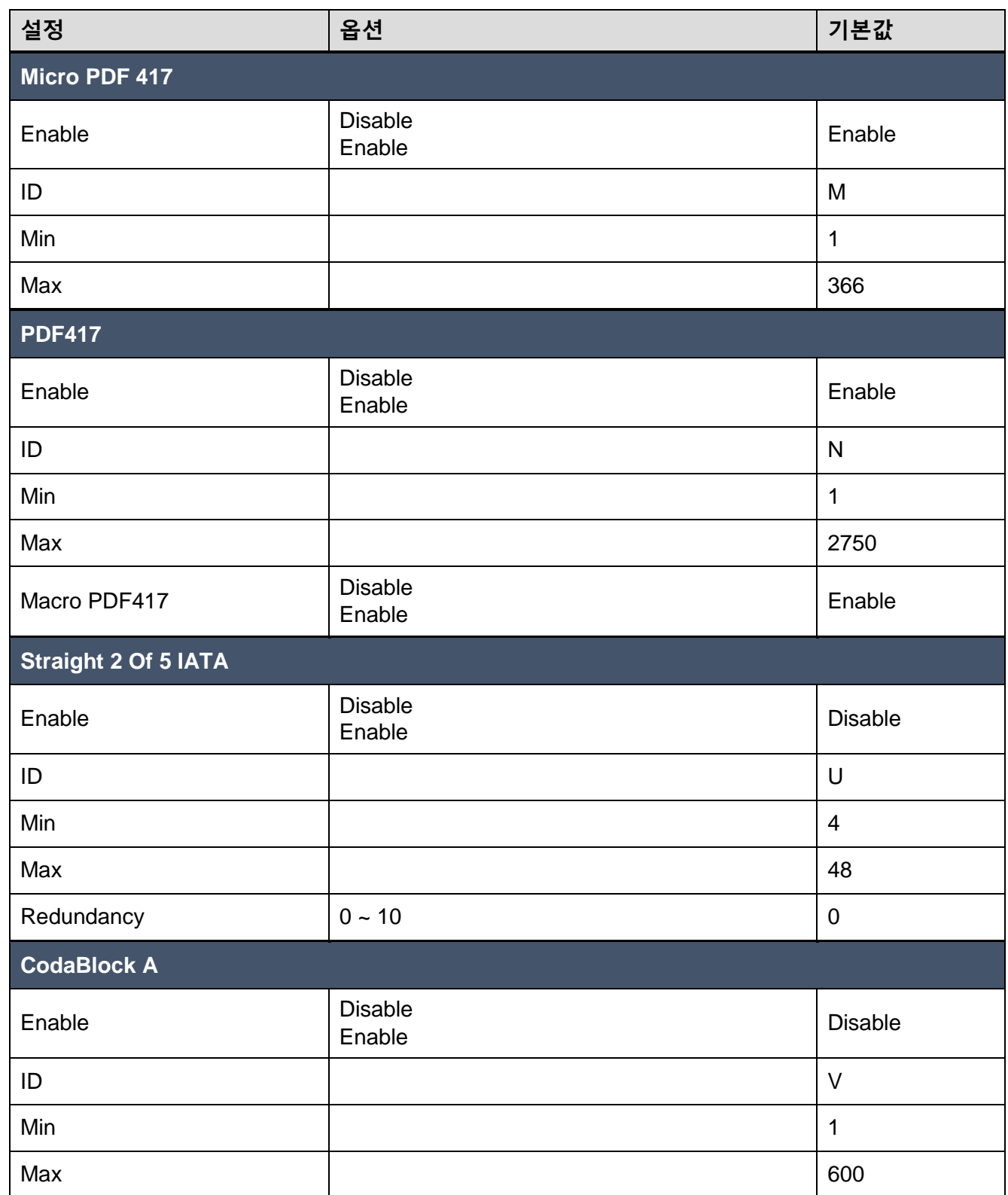

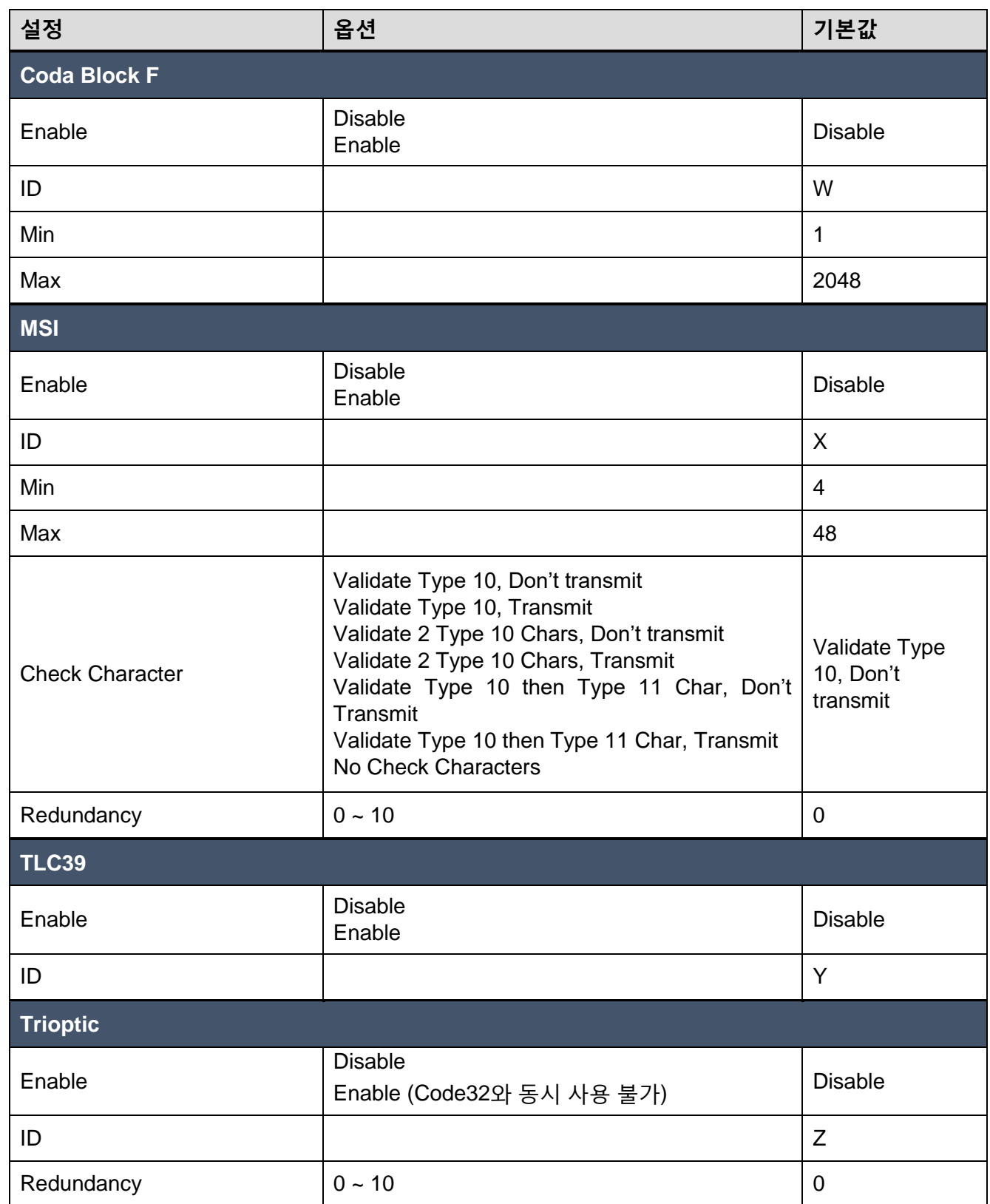

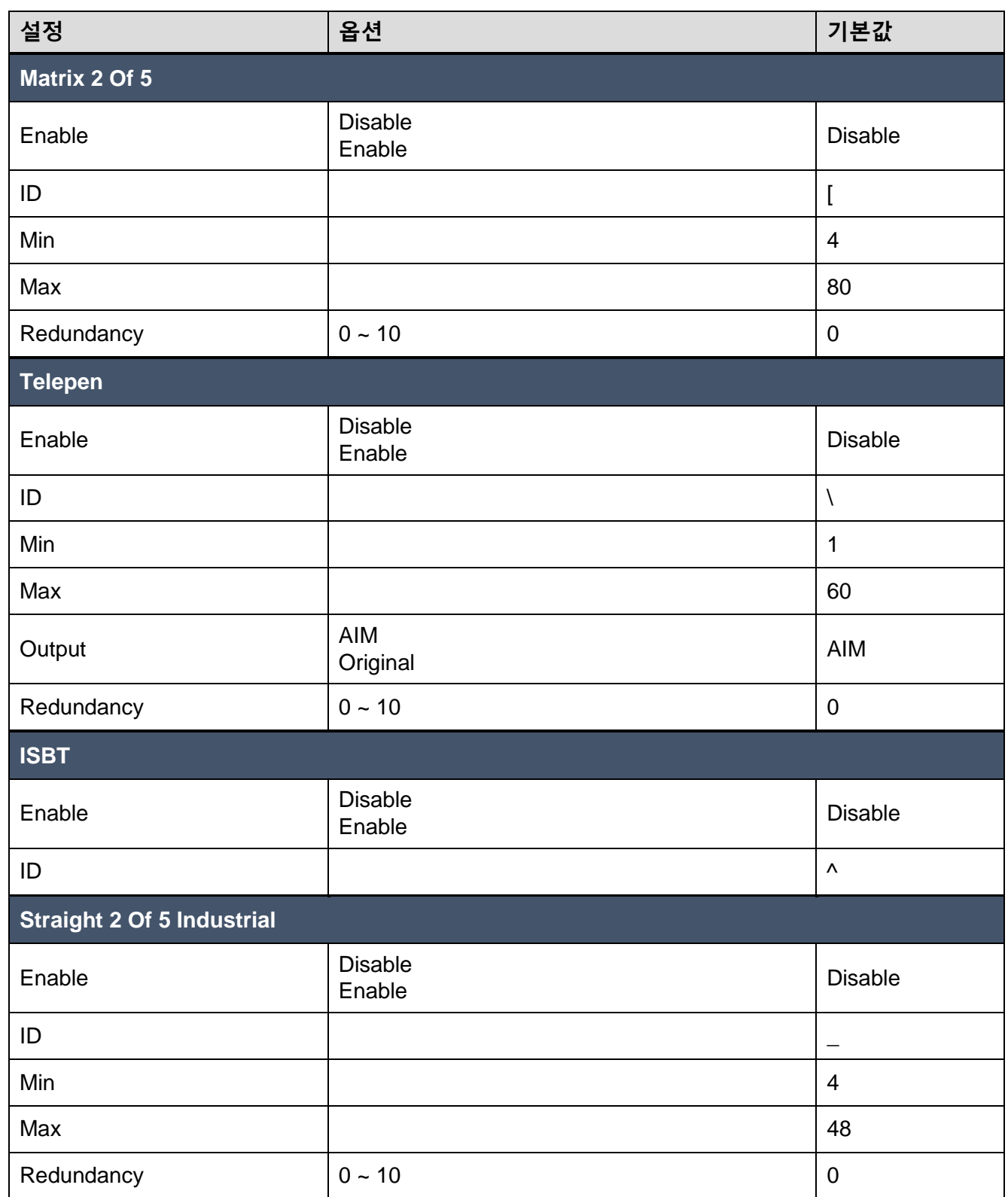

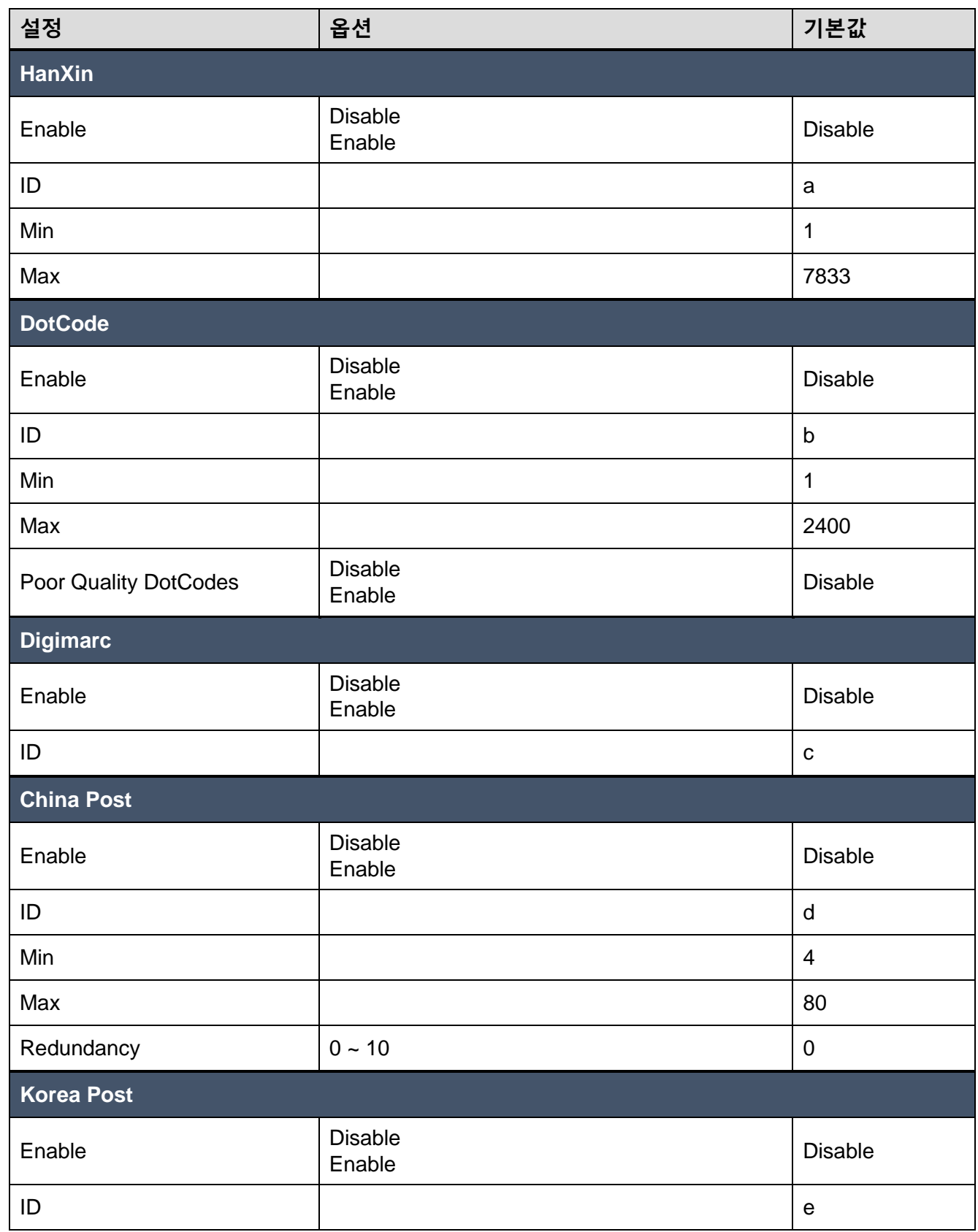

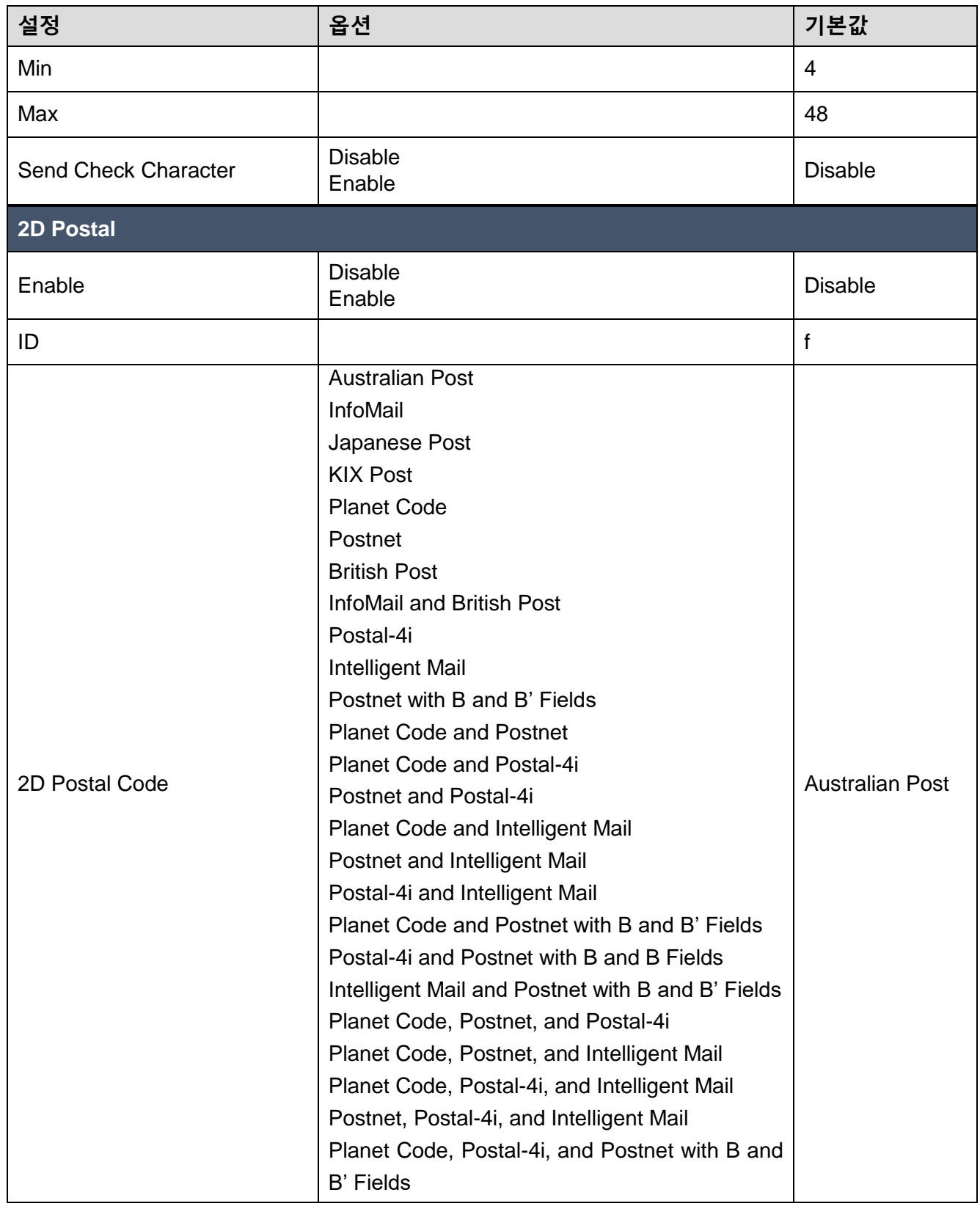

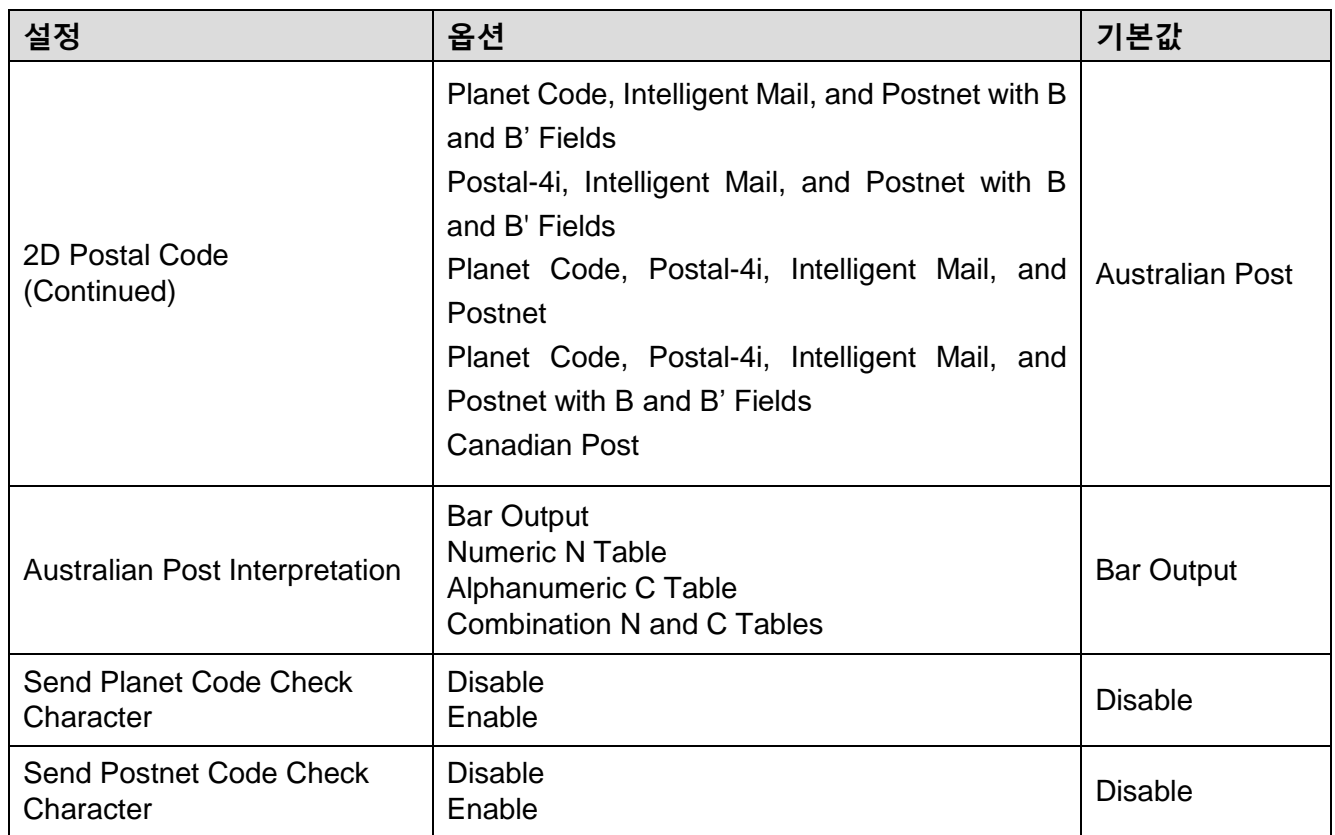

# <span id="page-56-0"></span>**펌웨어 업데이트**

하나의 RFU 파일로 블루투스 펌웨어와 PM5 MCU 펌웨어를 모두 최신으로 업데이트할 수 있습니다. [서비스](http://serviceportal.pointmobile.co.kr/) 포탈에서 RFU 파일을 다운로드 받고, 호스트 단말기 내부 저장소의 **RingControl** 폴더에 저장하세요.

Ħ. *Note:* 파일을 반드시 지정된 폴더에 저장하세요*.* 다른 위치에 저장할 경우 업데이트되지 않습니다*.*

업데이트 후에는 PM5가 자동으로 재부팅됩니다. 펌웨어 업데이트의 두 가지 방법을 아래 표에서 확인하세요.

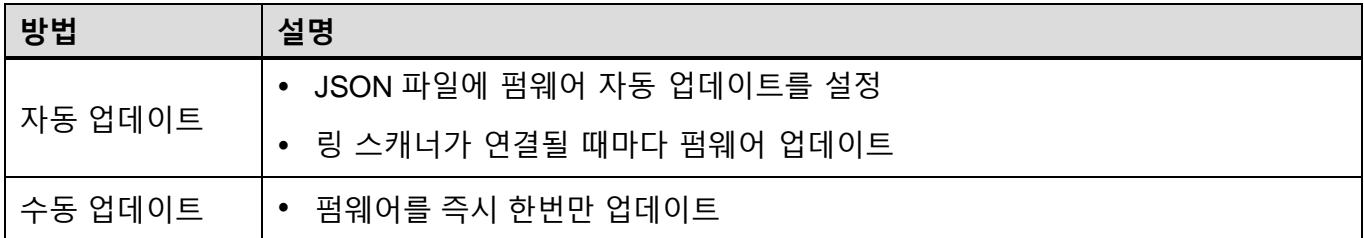

### <span id="page-56-1"></span>**자동 업데이트**

펌웨어 자동 업데이트는 아래 조건이 충족될 때 수행됩니다.

- Ring Control (Lite) 앱을 통해 링 스캐너가 연결됨
- **RingControl.json** 파일에 펌웨어 자동 업데이트가 설정됨
- RFU 파일 내의 펌웨어 버전이 현재 링 스캐너의 펌웨어 버전과 다름

펌웨어 자동 업데이트를 **RingControl.json** 파일에 설정하고 **RingControl** 폴더에 저장하세요. PM5가 SPP 모드로 호스트 단말기에 연결될 때마다 Ring Control (Lite) 앱이 자동으로 펌웨어 업데이트를 수행합니다.

자세한 사항은 앱 사용 [가이드를](#page-1-2) 참고하세요.

# **펌웨어 업데이트**

### <span id="page-57-0"></span>**수동 업데이트**

수동 업데이트는 자동 업데이트의 활성화 여부에 관계없이 수행할 수 있습니다. RFU 파일로 펌웨어를 수동 업데이트하려면,

- 1. Ring Control (Lite) 앱을 실행하고 PM5를 연결하세요.
- 2. **Advanced settings** > **Update Ring Scanner F/W with RFU file** 로 접속하세요. (비밀번호 입력 필요)
- 3. **BROWSE**를 탭하고 지정된 폴더에 저장해둔 RFU 파일을 선택하세요.
- 4. **UPDATE NOW**를 탭하고 업데이트가 완료될 때까지 기다리세요.

Figure 38 Ring Control – 수동 펌웨어 업데이트

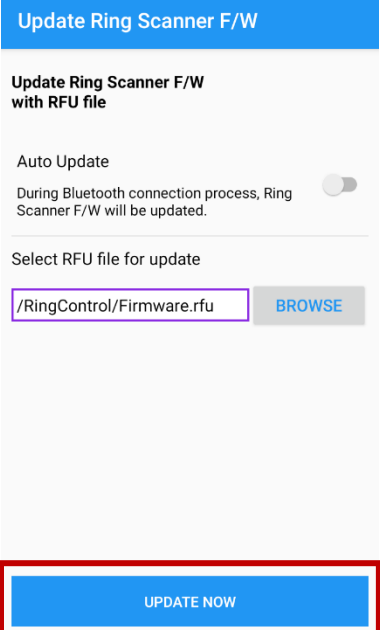

# <span id="page-58-0"></span>**바코드 스캔하기**

바코드를 스캔하려면, 트리거 액세서리 (싱글 트리거 또는 슬레드)의 스캔 버튼을 누른 상태에서 바코드를 조준하세요. 에이머(조준기)의 중앙 십자 모양이 바코드의 중앙을 조준하도록 하세요.

Figure 39 Scan buttons

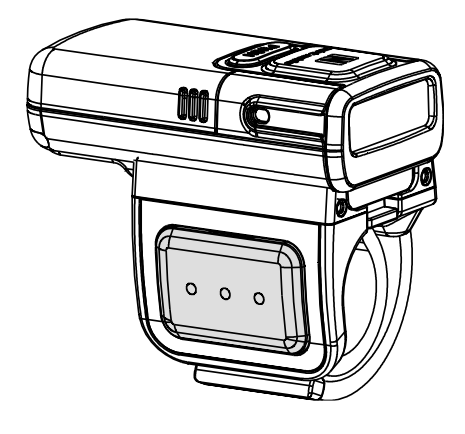

**JIIIIIIIIIIIIIIIIII** 

**이상적 바코드 조준 방법**

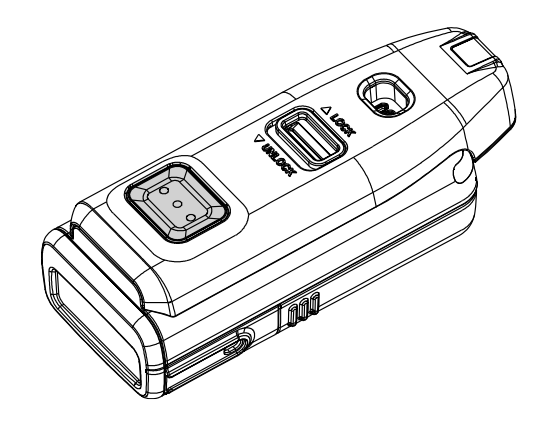

바코드의 중앙을 조준하세요.

바코드의 중앙에서 살짝 위 또는 아래를 조준하거나 다소 기울여서 조준해도 바코드를 읽을 수 있습니다.

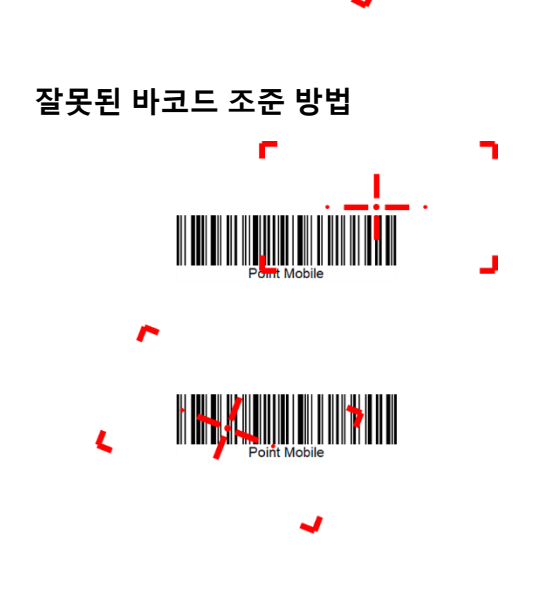

바코드의 정방향과 다르게 조준하거나 조준점이 너무 기울어져 바코드의 일부만 조준하면 바코드를 읽을 수 없습니다.

<span id="page-59-0"></span>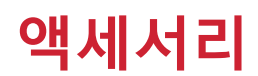

PM5는 아래의 별매 액세서리를 지원합니다.

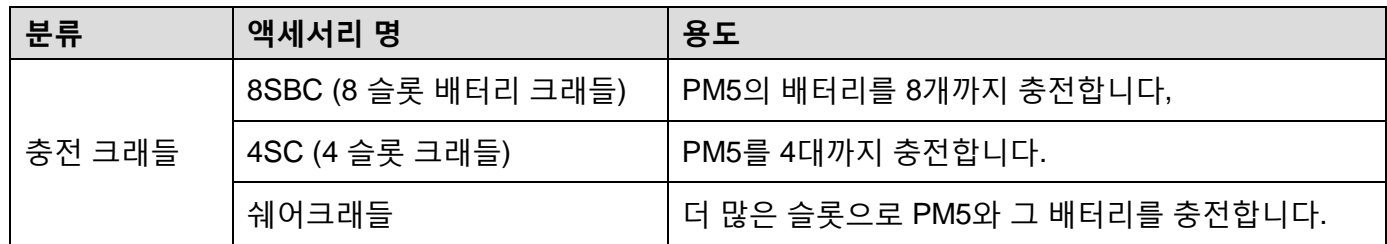

### <span id="page-59-1"></span>**8SBC (8 슬롯 배터리 크래들)**

8SBC는 PM5의 배터리를 충전하기위한 크래들입니다. 최대 8개의 배터리를 동시에 충전할 수 있습니다. 자세한 충전 방법은 스캐너 충전하기 – [크래들로](#page-19-1) 충전하기 챕터 또는 8SBC의 간편 사용 설명서를 참고하세요.

### <span id="page-59-2"></span>**4SC (4 슬롯 크래들)**

4SC는 PM5를 충전하기위한 크래들입니다. 최대 4대의 PM5를 동시에 충전할 수 있으며, 싱글 트리거가 장착된 PM5만 충전할 수 있습니다. 자세한 충전 방법은 스캐너 [충전하기](#page-20-0) – 크래들로 [충전하기](#page-20-0) 챕터 또는 4SC의 간편 사용 설명서를 참고하세요.

### <span id="page-59-3"></span>**쉐어크래들**

8SBC와 4SC는 유형에 관계없이 최대 5개까지 연결하여 쉐어크래들로 이용할 수 있습니다 (4SC 또는 8SBC만 5개 / 8SBC와 4SC를 혼합하여 5개). 쉐어크래들로 조립하면 더 많은 PM5와 배터리를 동시에 충전할 수 있습니다.

쉐어크래들로 조립할 수 있는 SKU가 별도로 존재하여, 연결하고 싶은 수만큼 쉐어크래들 SKU를 구매해 동봉된 나사와 브라켓으로 쉐어크래들을 조립하세요.

전원 포트가 노출된 마지막 크래들에만 전원을 연결하면 연결된 모든 크래들에 전원이 공급됩니다.

# **액세서리**

- **40 슬롯 배터리 크래들**
	- 5개의 8SBC를 연결하여 40SBC로 사용할 수 있습니다.

Figure 40 40SBC

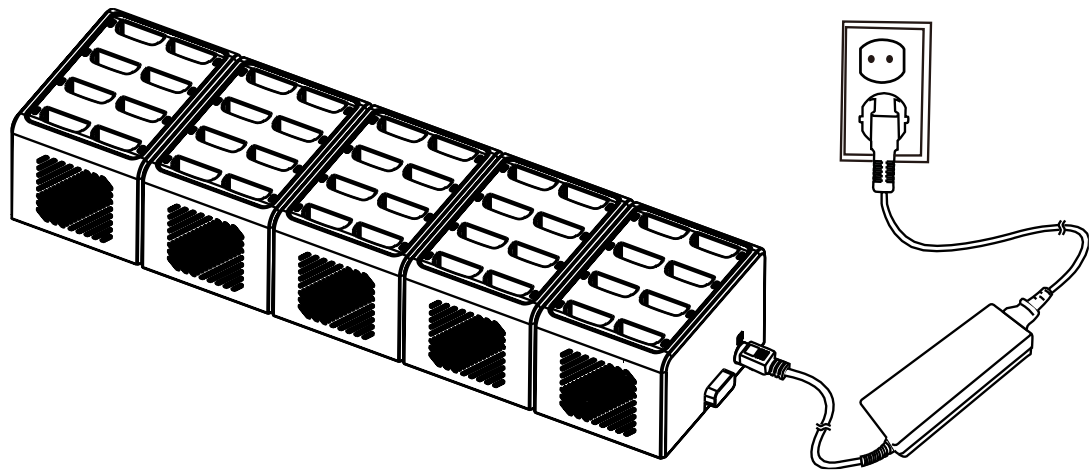

- **20 슬롯 크래들**
	- 5개의 4SC를 연결하여 20 슬롯 크래들로 사용할 수 있습니다. Figure 41 20 슬롯 크래들

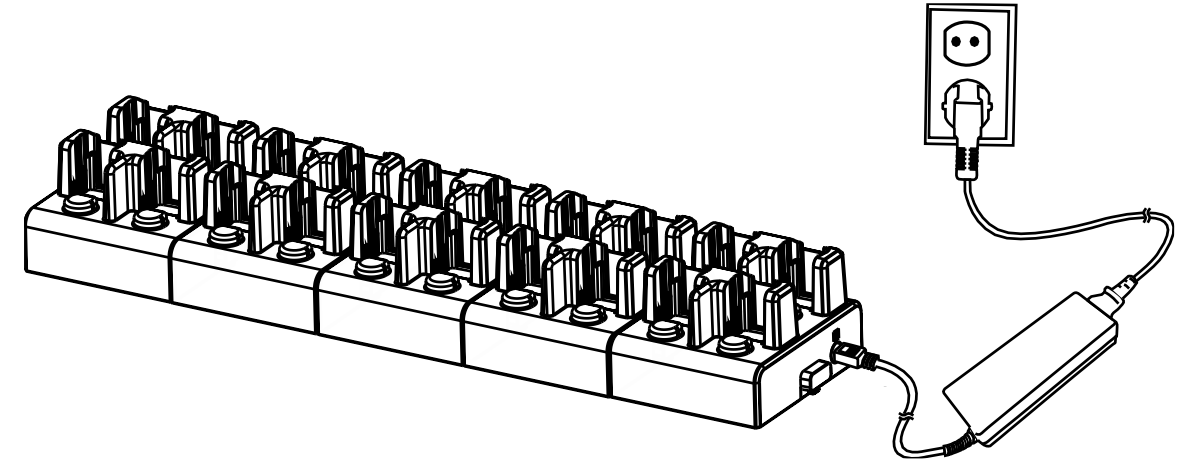

# **액세서리**

#### **다중 유형 슬롯 쉐어크래들**

- 4SC와 8SC를 교차 연결하여 다중 유형 슬롯의 쉐어크래들로 이용할 수 있습니다. Figure 42 다중 유형 슬롯 쉐어크래들

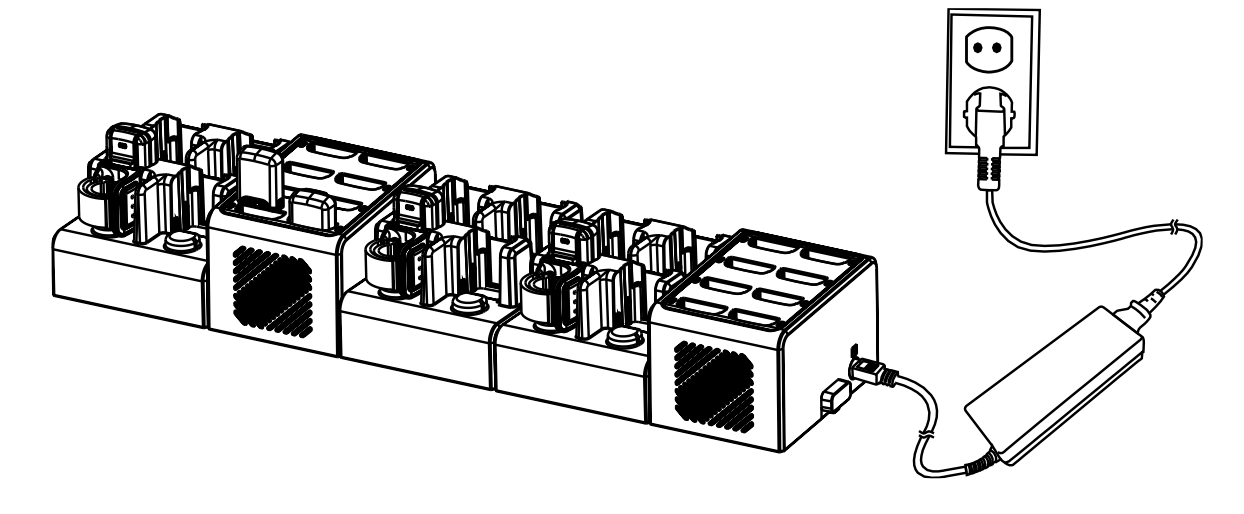

# <span id="page-62-0"></span>**안전 정보**

#### <span id="page-62-1"></span>**배터리 안전 정보**

리튬 이온 배터리의 안전한 사용, 보관 및 폐기를 위해 아래 가이드라인을 준수하세요. 올바르지 않은 배터리 사용은 폭발, 화재 또는 심각한 위험을 야기할 수 있습니다.

#### **배터리 사용 & 폐기 가이드라인**

- 1. 반드시 포인트 모바일에서 인증한 배터리 및 충전 액세서리만 사용하세요. 다른 배터리 및 충전기는 단말기에 손상을 일으킬 수 있습니다.
- 2. 배터리를 구부리거나 분쇄, 분해, 임의 조작하지 마세요.
- 3. 배터리가 고온 또는 저온 (오븐, 건조기, 냉동실, 전자레인지 등)에 노출되지 않도록 주의하세요.
- 4. 배터리 연결부에 이물질을 접촉시키는 등 합선을 일으키지 마세요.
- 5. 배터리를 불이나 물 가까이에 두지 마세요.
- 6. 배터리에서 누액이 발생한 경우 피부나 눈에 닿지 않도록 하세요. 만약 누액에 접촉한 경우 접촉 부위를 15분 간 물로 씻고 병원의 진찰을 받으세요.
- 7. 사용한 배터리는 해당 지역의 폐기 방법을 따라 폐기하세요.
- 8. 배터리를 주차된 차 안, 열풍기나 환풍기 주변 등 직사광선이 비추거나 열이 발생할 수 있는 곳에서 충전 및 보관하지 마세요.

#### **배터리 충전 가이드라인**

- 1. 배터리를 합선을 일으킬 수 있는 이물질이 있는 곳에서 충전하지 마세요.
- 2. 배터리를 고온 및 저온에서 충전하지 마세요.
- 3. 배터리가 완전히 충전되면 최대한 빨리 충전기를 분리하세요.

# **안전 정보**

#### **배터리 보관 가이드라인**

배터리는 단말기 성능에 큰 영향을 끼칠 수 있는 주요 부분으로, 배터리를 안전하게 사용하는 것은 물론 안전하게 보관하는 것 또한 중요합니다.

- 1. 배터리는 주변 온도가 20±5℃ 범위 내이며, 깨끗하고 건조한 통풍이 잘되는 곳에 보관하세요.
- 2. 배터리 주변에 부식성 물질을 두지 마세요.
- 3. 배터리를 열기나 화기 근처에 두지 마세요.
- 4. 안전 규정에 따라, 생산 과정 중 배터리는 전체 용량의 20~30 % 이하로 충전됩니다.
- 5. 장기간 배터리를 사용하지 않을 경우, 최소 6 개월에 한번씩 배터리를 30 분 ~ 1 시간 정도 충전하여 완전 방전 및 성능 저하를 방지하세요.

**Notice:** 배터리는 소모성 물질입니다. 포인트 모바일은 배터리 구매 후 6 개월까지 제품을 보증합니다. 배터리 부품 현상이 발생하면 배터리를 즉시 교체하고 포인트 모바일로 문의하여 주시기 바랍니다.

> 63 © 2021 Point Mobile Co., Ltd. All rights reserved

<span id="page-64-1"></span><span id="page-64-0"></span>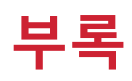

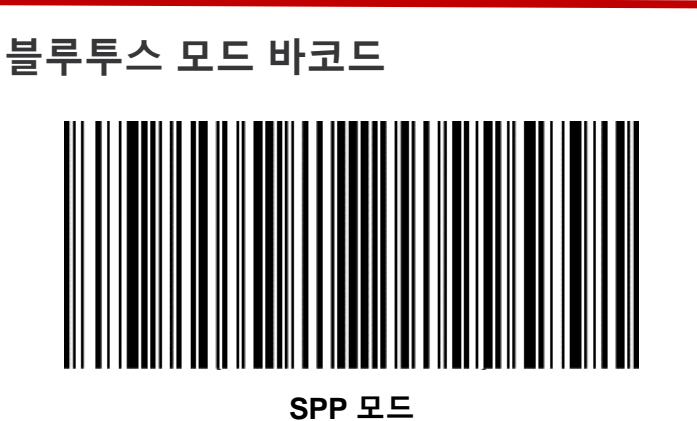

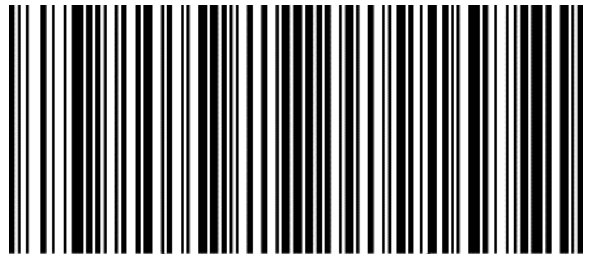

**HID 모드**

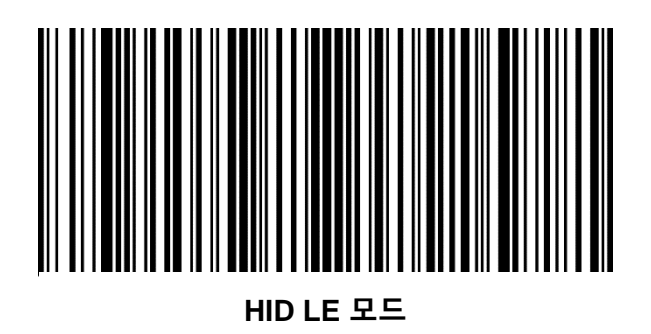

<span id="page-65-0"></span>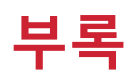

# **블루투스 전력 클래스**

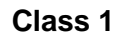

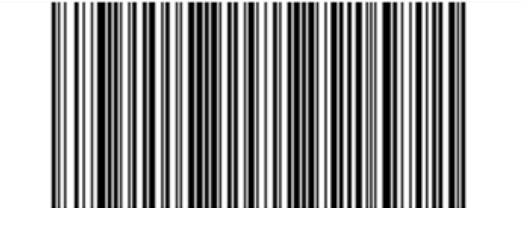

**Class 2**

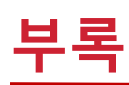

### <span id="page-66-0"></span>**배치 모드 바코드**

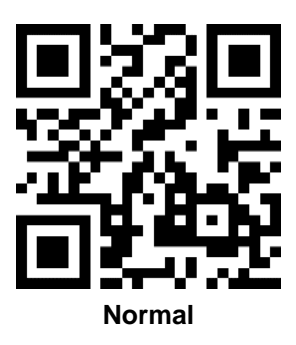

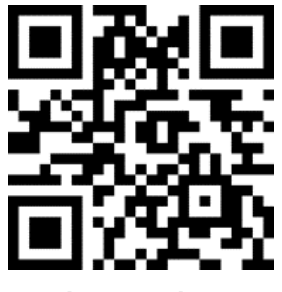

**Auto mode**

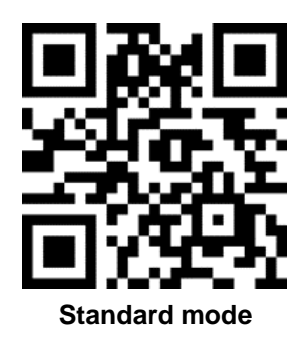

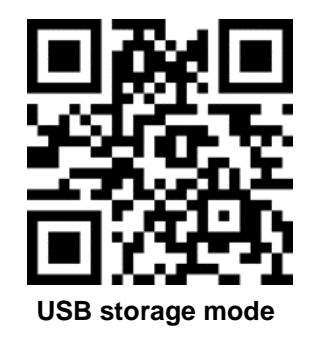

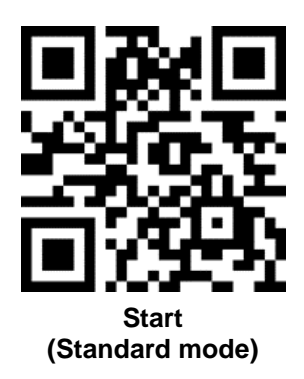

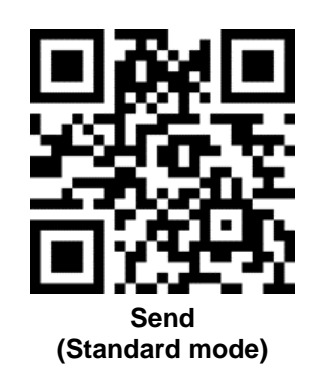

PM5 무선 링 스캐너 사용자 설명서

**부록**

<span id="page-67-0"></span>**공장 초기화**

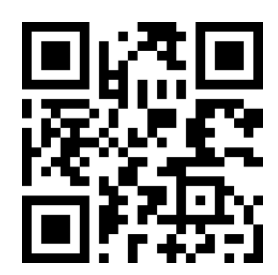

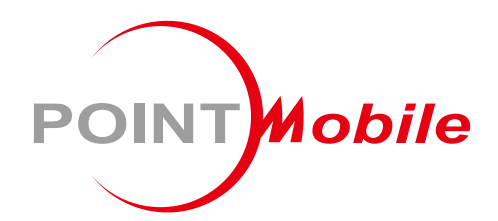

### Point Mobile. Co., Ltd.

#### **Offline**

Tel: +82-2-3397-7870~1 ARS: +82-1800-3010 Fax: +82-2-3397-7872 Address: 9F Kabul Great Valley, 32, Digital-ro 9-gil, Geumcheon-gu, Seoul, Korea 08512

#### **Online**

Website: https://www.pointmobile.com E-mail: pm\_support@pointmobile.com

Copyright @ 2006-2021 Point Mobile Co., Ltd. All rights reserved. Point Mobile Co., Ltd. is the designer and manufacturer of handheld mobiles. Point Mobile Co., Ltd. Logo are registered trademarks and symbols of Point Mobile Co., Ltd. Features and specifications are subject to change without prior notice.